## PORTswitch 900CP

## Installation and Configuration

Part Number: EK-DECPM-IN. A01

**May 1995**

This document describes how to install and configure the PORTswitch 900CP module.

**Revision/Update Information:** This is a new manual.

Digital Equipment Corporation makes no representations that the use of its products in the manner described in this document will not infringe on existing or future patent rights, nor do the descriptions contained in this document imply the granting of licenses to make, use, or sell equipment or software in accordance with the description.

Restricted Rights: Use, duplication, or disclosure by the U.S. Government is subject to restrictions as set forth in subparagraph (c)(1)(ii) of DFARS 252.227–7013, or in FAR 52.227.19, or in FAR 52.227–14 Alt. III, as applicable.

Digital Equipment Corporation 1995. All rights reserved.

The information in this document is subject to change without notice and should not be construed as a commitment by Digital Equipment Corporation. Digital Equipment Corporation assumes no responsibility for any errors that may appear in this document.

The following are trademarks of Digital Equipment Corporation: DEC, DECconnect, DEChub, DEChub ONE, DEChub ONE-MX, Digital, HUBwatch, MultiSwitch, OpenVMS, PORTswitch, ThinWire, and the DIGITAL logo.

#### **FCC NOTICE** — Class A Computing Device:

This equipment generates, uses, and may emit radio frequency energy. The equipment has been type tested and found to comply with the limits for a Class A computing device pursuant to Subpart J of Part 15 of FCC Rules, which are designed to provide reasonable protection against such radio frequency interference when operated in a commercial environment. Operation of this equipment in a residential area may cause interference; in which case, measures taken to correct the interference are at the user's expense.

#### **VCCI NOTICE** — Class 1 Computing Device:

This equipment is in the 1st Class category (information equipment to be used in commercial and/or industrial areas) and conforms to the standards set by the Voluntary Control Council for Interference by Data Processing Equipment and Electronic Office Machines aimed at preventing radio interference in commercial and/or industrial areas. Consequently, when used in a residential area or in an adjacent area thereto, radio interference may be caused to radios and TV receivers.

Read the instructions for correct handling.

#### **CE NOTICE** – Class A Computing Device:

Warning!

This is a Class A product. In a domestic environment this product may cause radio interference, in which case the user may be required to take adequate measures.

#### Achtung!

Dieses ist ein Gerät der Funkstörgrenzwertklasse A. In Wohnbereichen können bei Betrieb dieses Gerätes Rundfunkstörungen auftreten, in welchen Fällen der Benutzer für entsprechende Gegenmaßnahmen verantwortlich ist.

#### Attention!

Ceci est un produit de Classe A. Dans un environment domestique, ce produit risque de créer des interférences radioélectriques, il appartiendra alors à l'utilisateur de prendre les mesures spécifiques appropriées.

## **Contents**

#### **Preface**

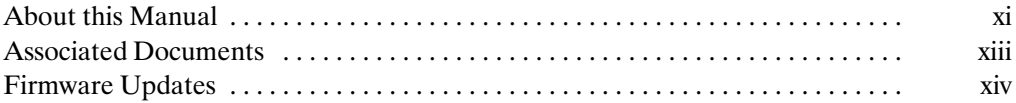

#### 1 PORTswitch 900CP Description

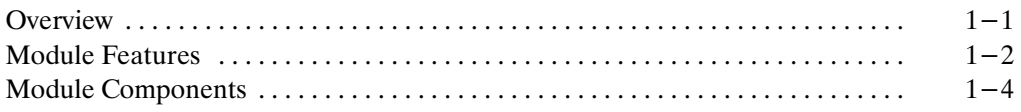

#### 2 Installing the PORTswitch 900CP

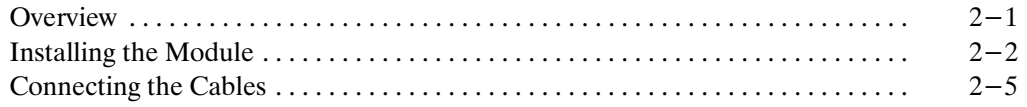

### 3 Configuring the Module

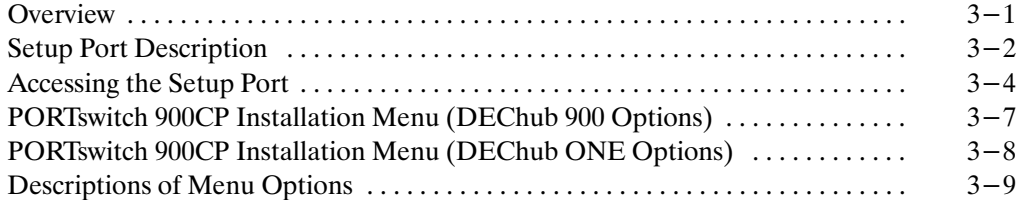

#### 4 Removing the PORTswitch 900CP

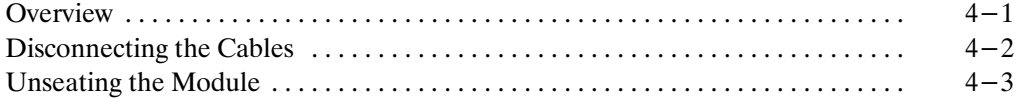

#### 5 Problem Solving

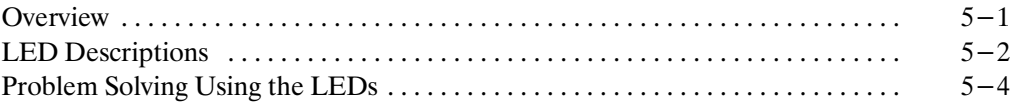

#### **A Connector Pin Assignments**

#### **B** Remote Monitor Alarms and Events

### **C** Product Specifications

### **Figures**

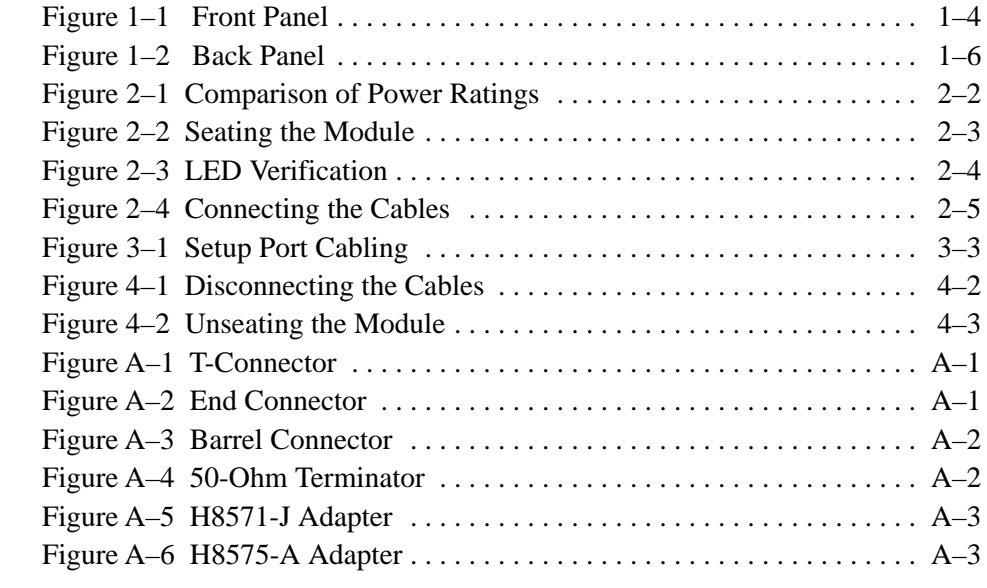

### **Tables**

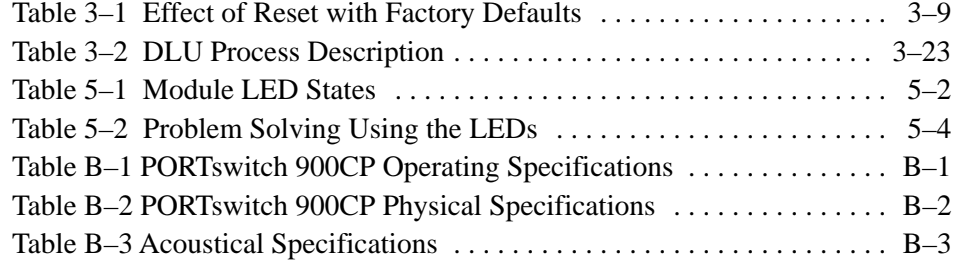

## Safety  $\triangle$

Any caution that appears in this manual is defined as follows:

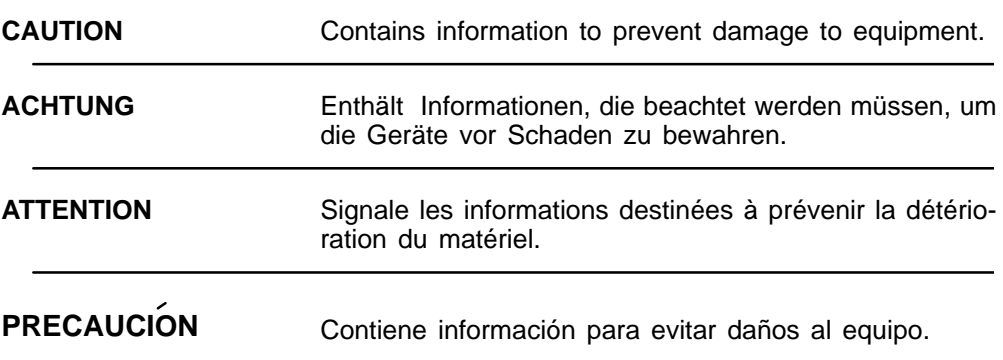

vii

## **Safety ! (Cont.)**

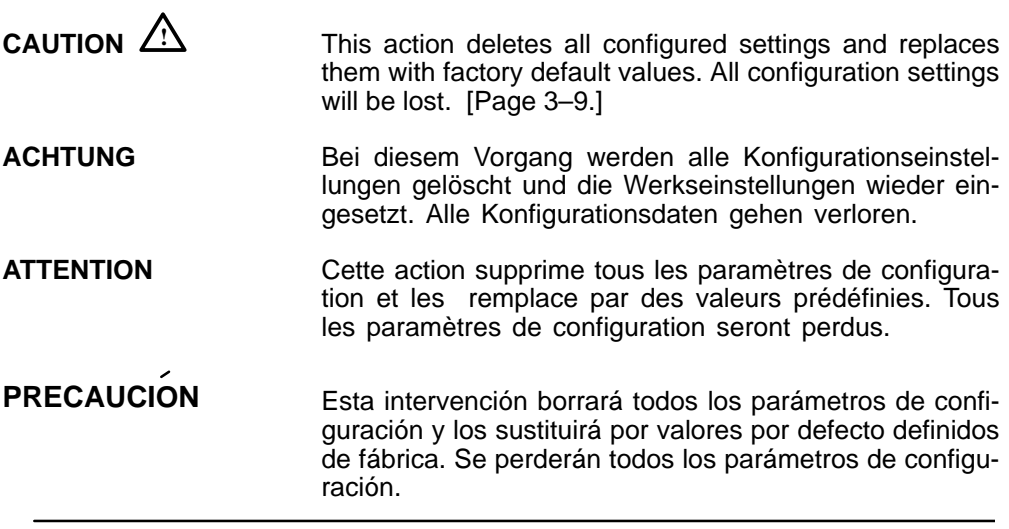

## **Safety ! (Cont.)**

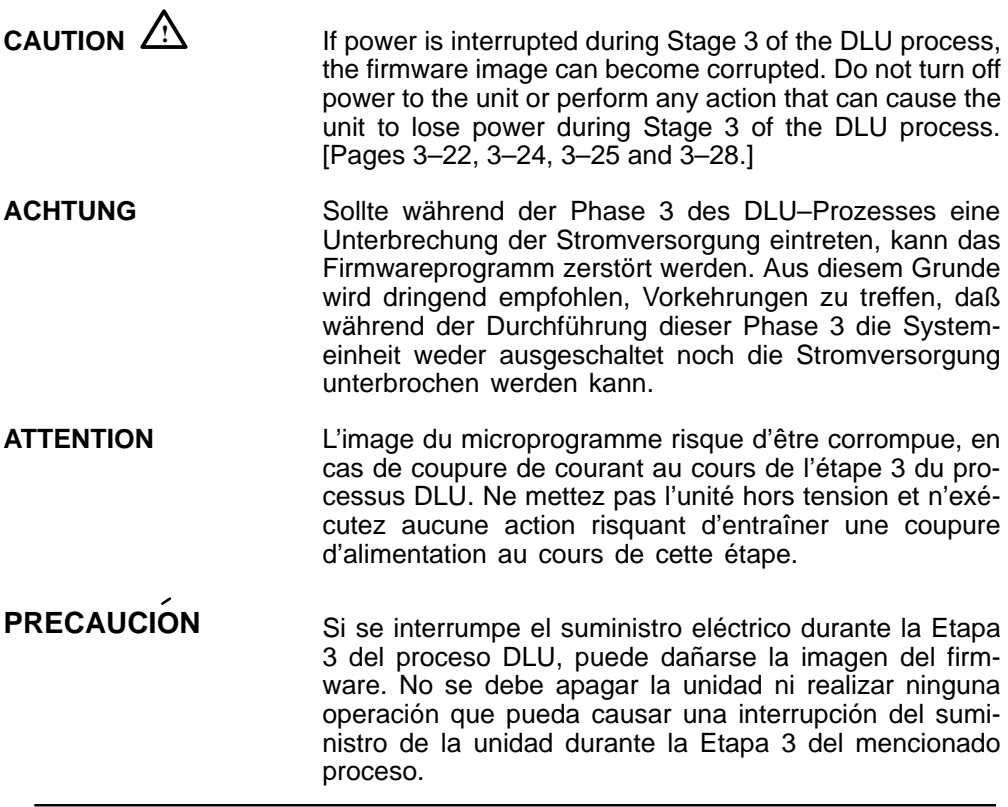

## **Preface**

#### **About this Manual**

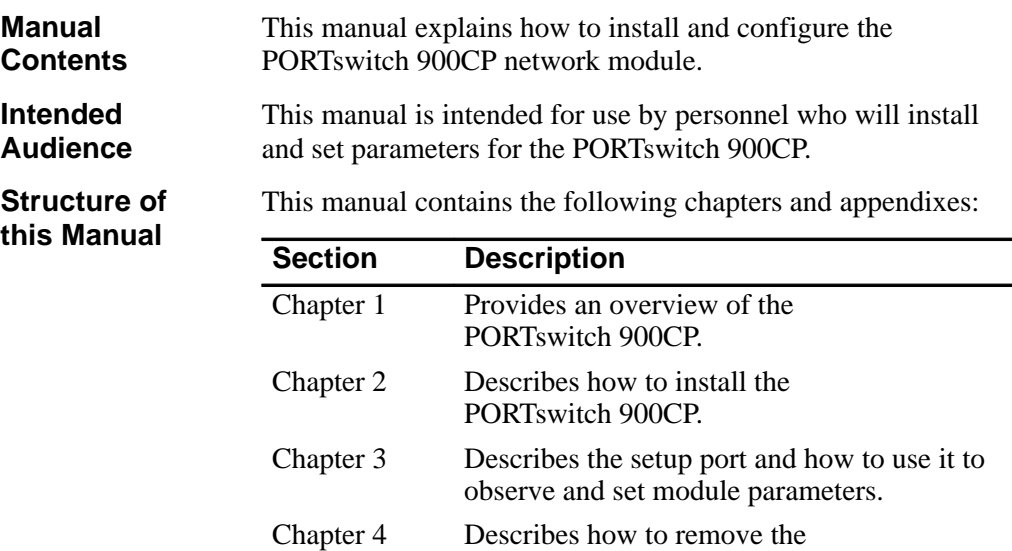

PORTswitch 900CP.

ment information. Appendix B Provides product specifications.

Chapter 5 Describes the LED functions and provides problem-solving information. Appendix A Provides connector and adapter pin assign-

Appendix C Discusses remote monitor alarms and events.

## **About This Manual (Cont.)**

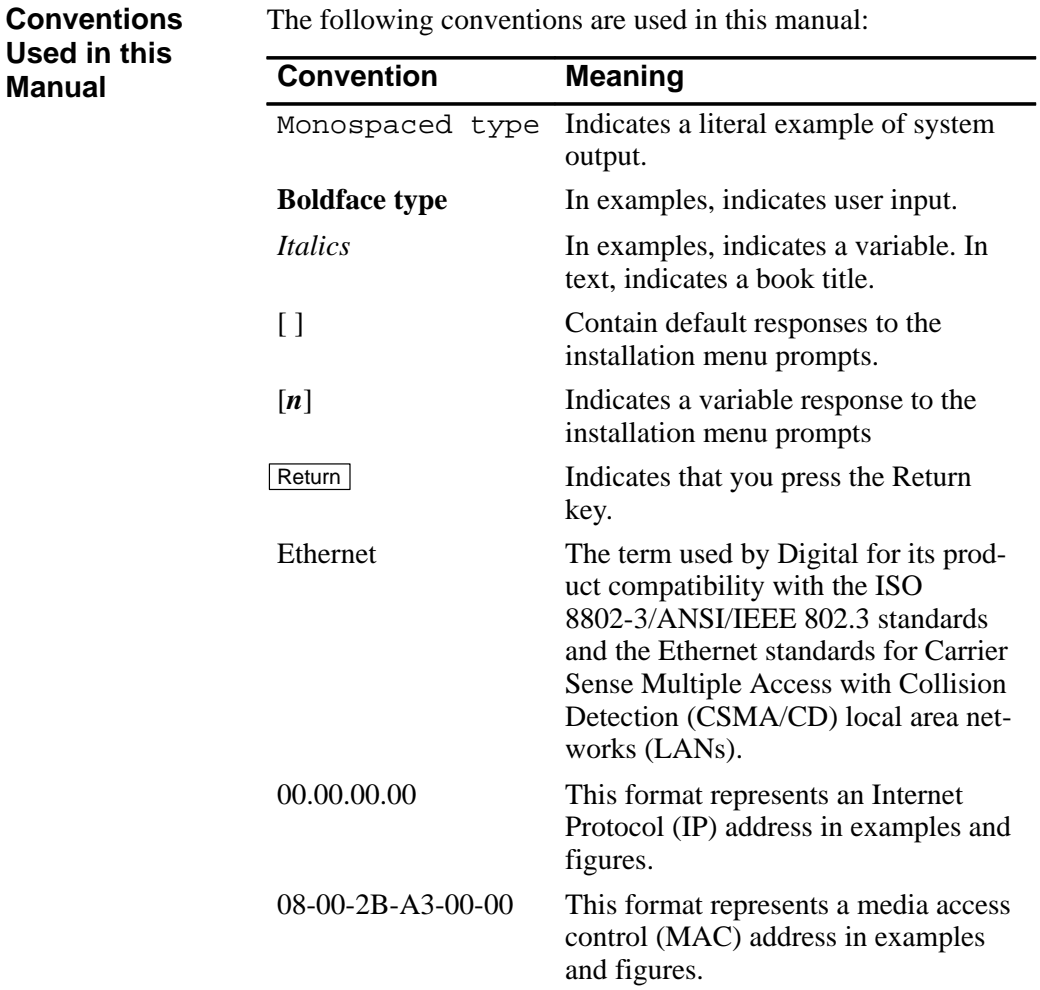

The following conventions are used in this manual:

#### **Associated Documents**

The following documents provide related information about the PORTswitch 900CP. The back of this book provides ordering information.

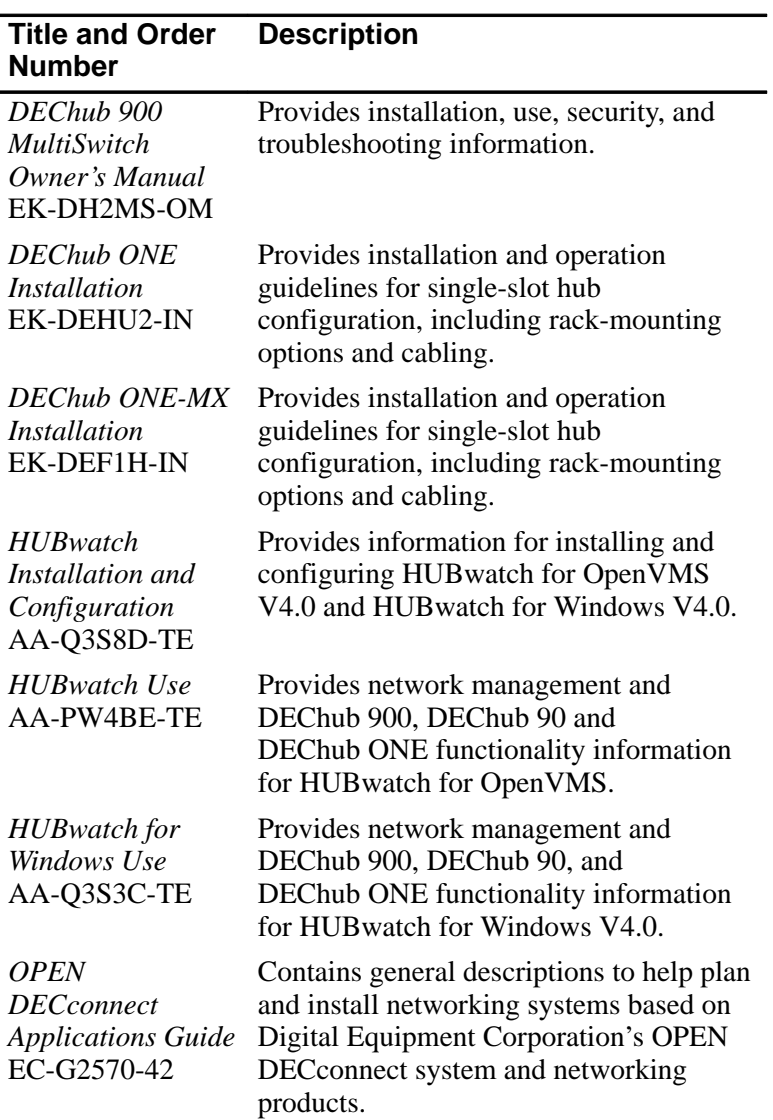

xiii

#### **Associated Documents (Cont.)**

If you have comments or suggestions for this book or any of the DEChub documents, you can use the Reader's Comment form on the last page of this document and mail it to the address on the reverse side of the form. **Documentation Comments**

#### **Firmware Updates**

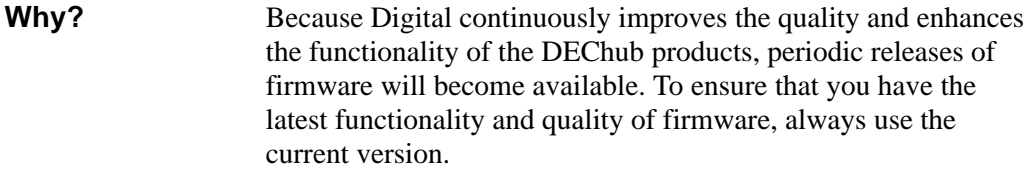

Firmware updates are customer installable. You can get information about the latest firmware releases from your local Digital Reseller or your local Digital Sales Office. You can also get this information by reading the README.txt file found in the /pub/DEC/hub900 directory at ftp.digital.com. **How?**

> You can register for automatic notification of new firmware releases using the Internet by sending your name, title, and mailing address to dechub\_notice@lkg.dec.com.

xiv

# **1**

## **PORTswitch 900CP Description**

#### **Overview**

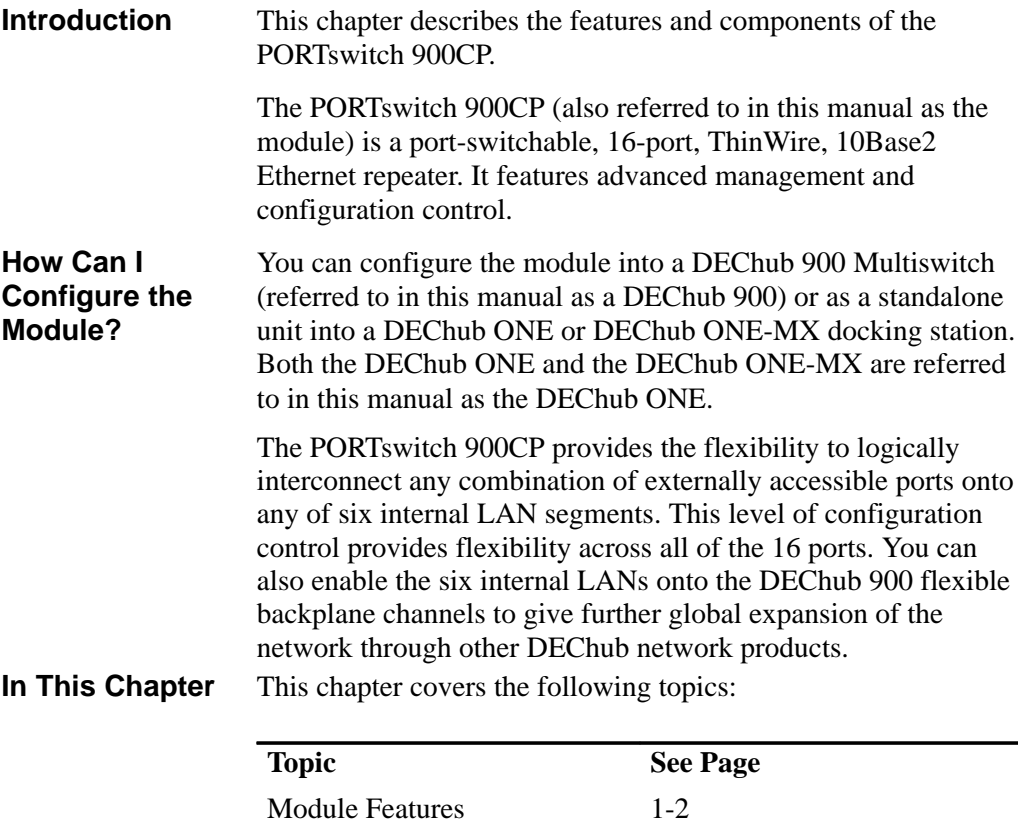

Module Components 1-4

### **Module Features**

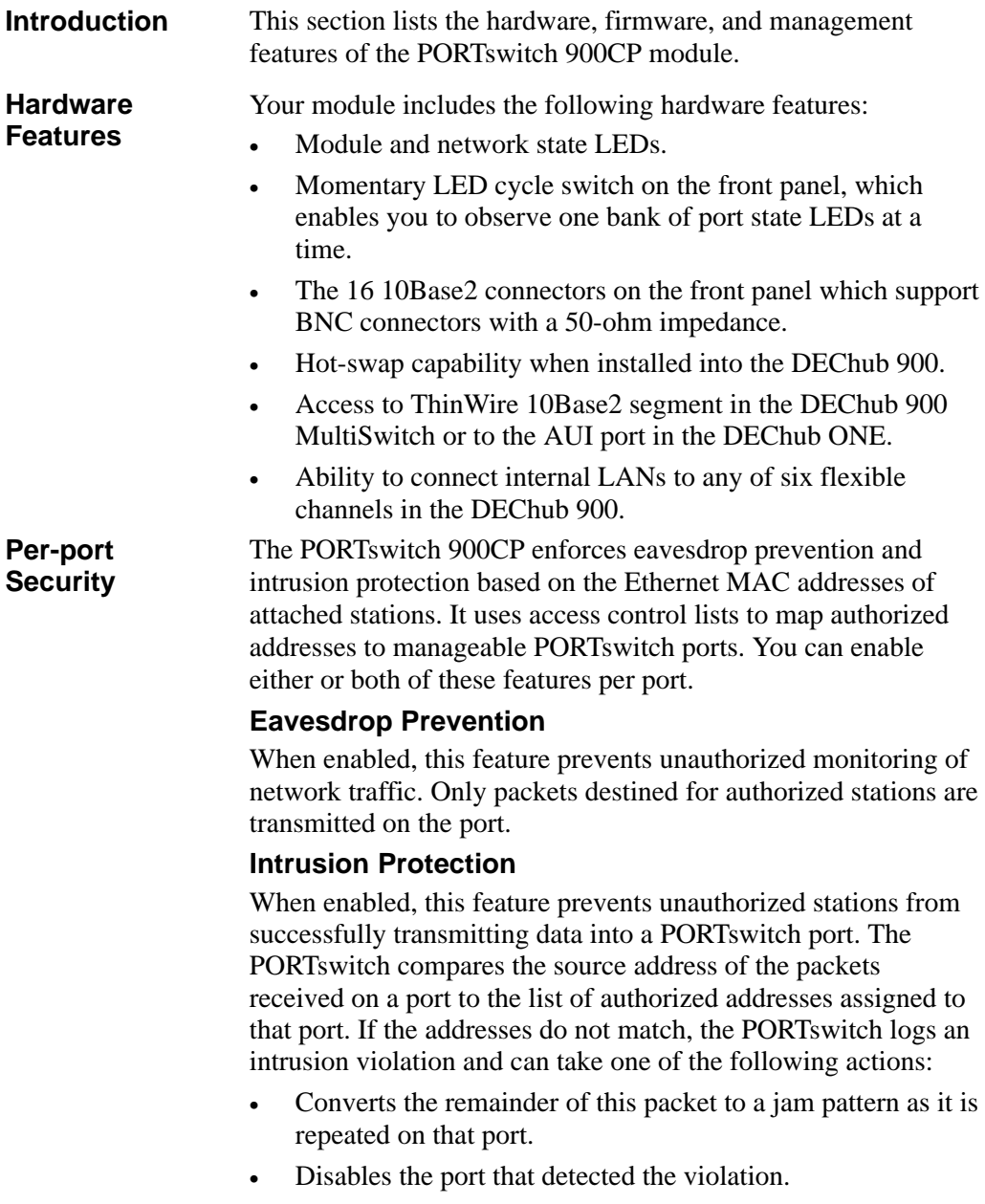

1–2 PORTswitch 900CP Description

## **Module Features (Cont.)**

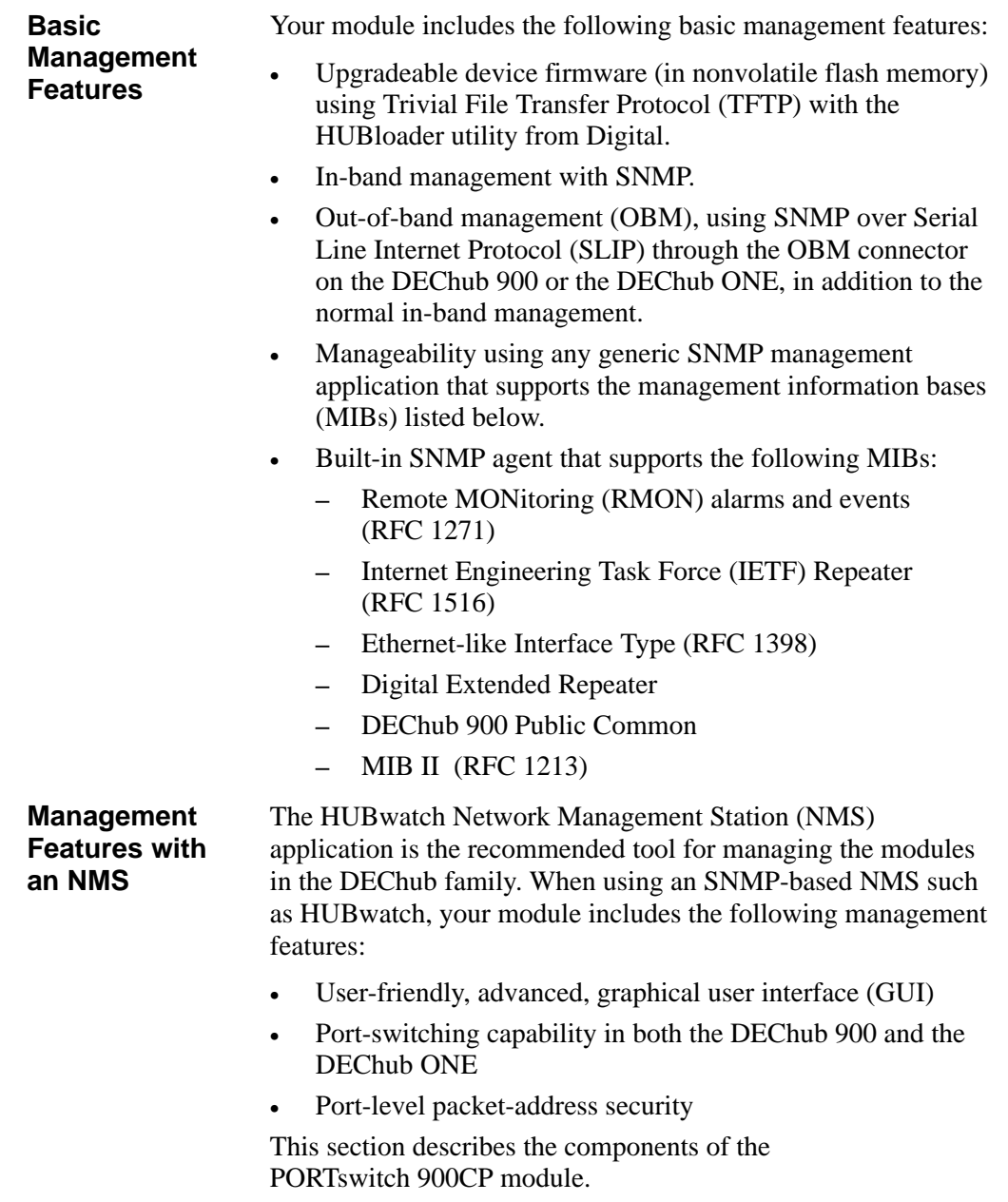

PORTswitch 900CP Description 1–3

### **Module Components**

**Front Panel Figure 1–1 Front Panel**

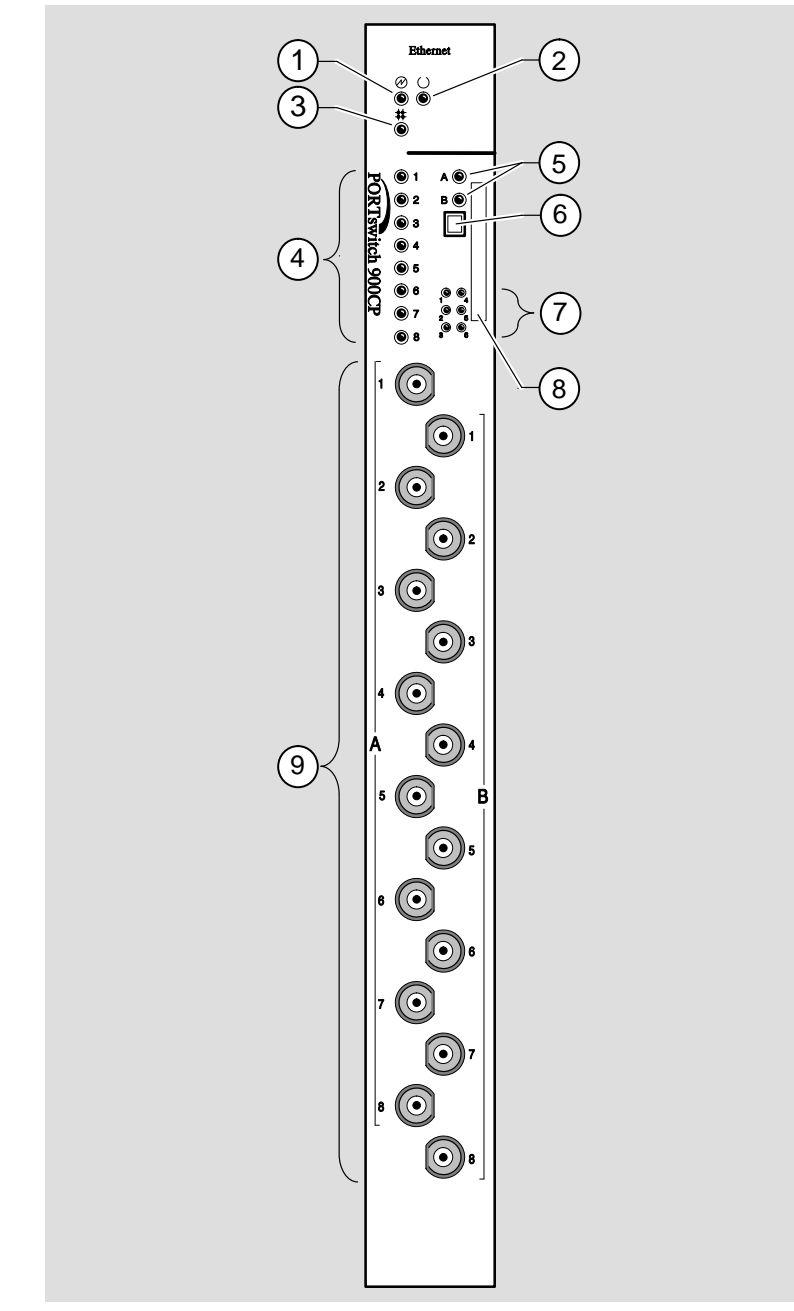

NPG-0015-95I

1–4 PORTswitch 900CP Description

### **Module Components (Cont.)**

The following table describes the front-panel components shown in Figure  $1-1$ . **Front Panel**

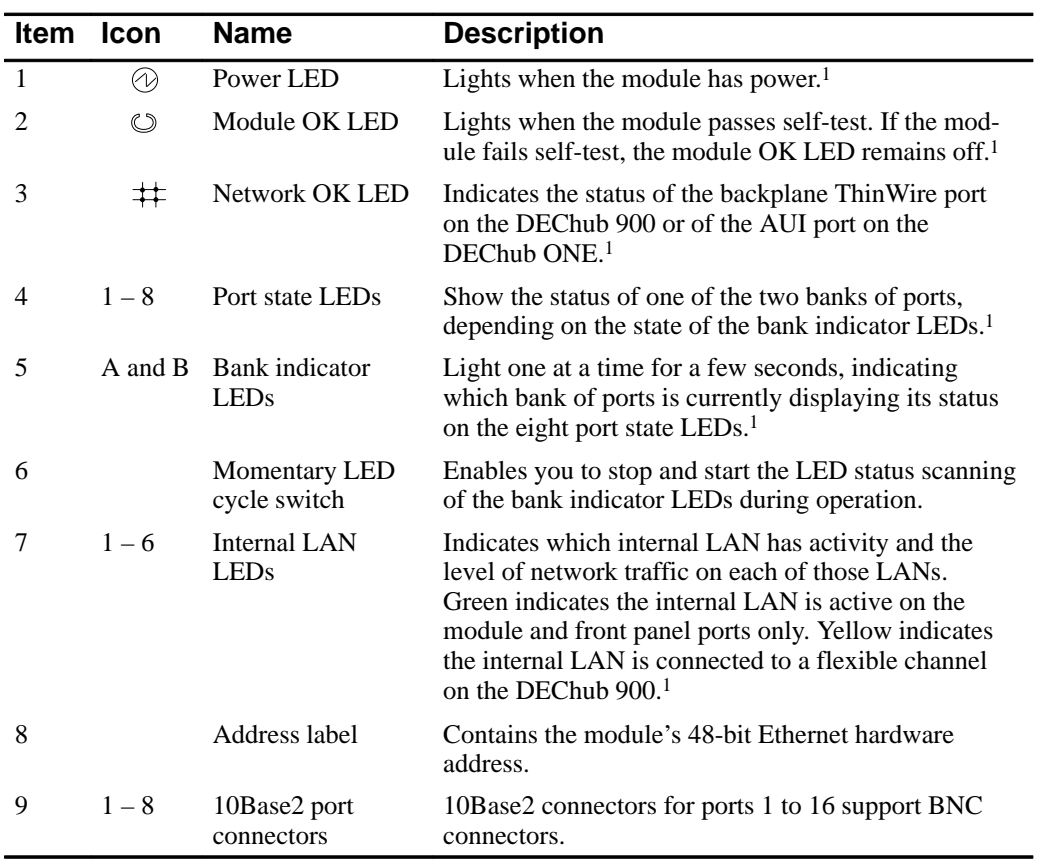

#### **Figure 1–1 Legend**

 $<sup>1</sup>$  See Chapter 5 for more information about LED operation.</sup>

#### PORTswitch 900CP Description 1–5

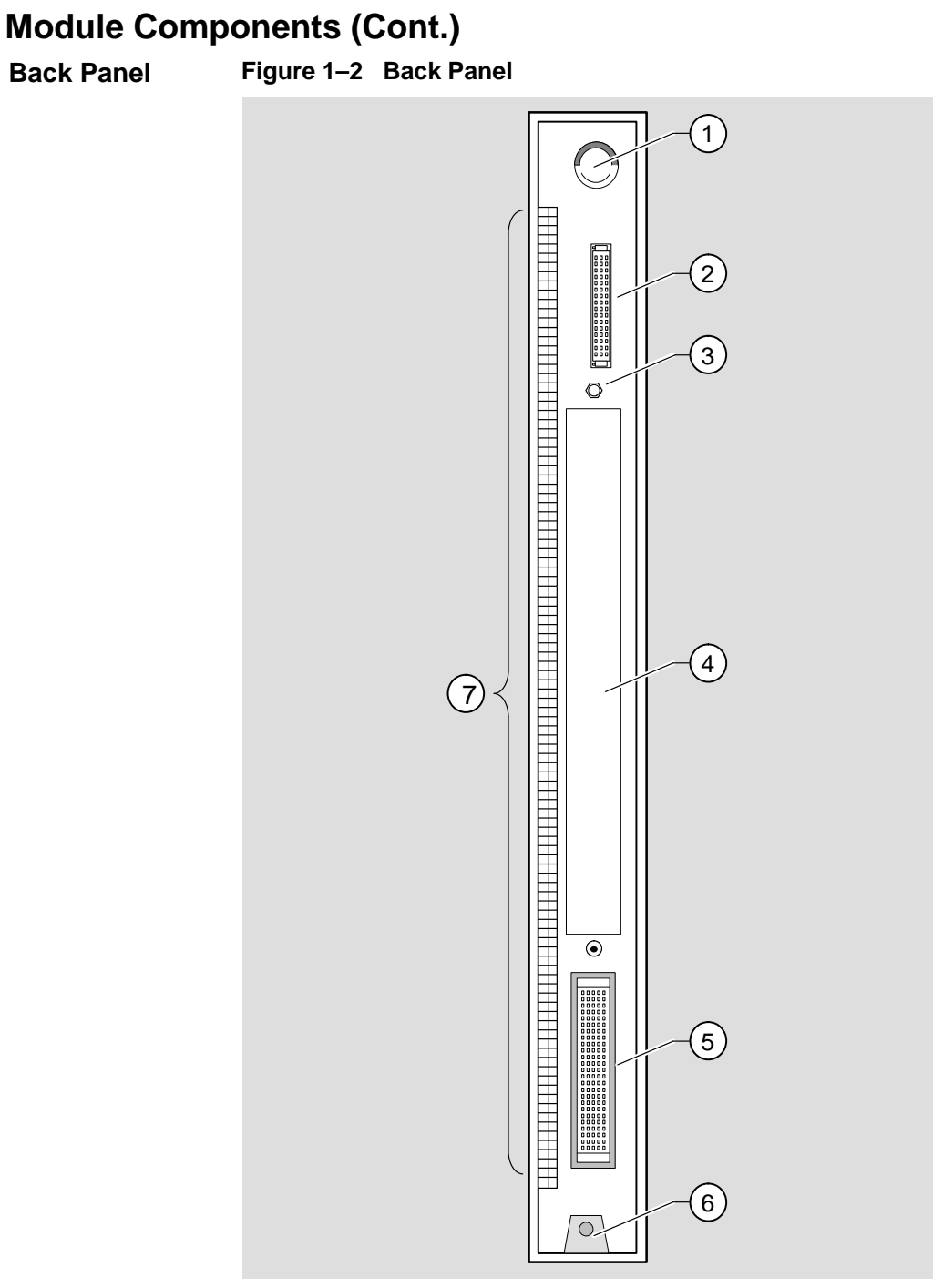

NPG-0002-95I

1–6 PORTswitch 900CP Description

### **Module Components (Cont.)**

#### **Back Panel**

The following table describes the back-panel components. Figure 1–2 shows an illustration of the back panel.

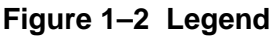

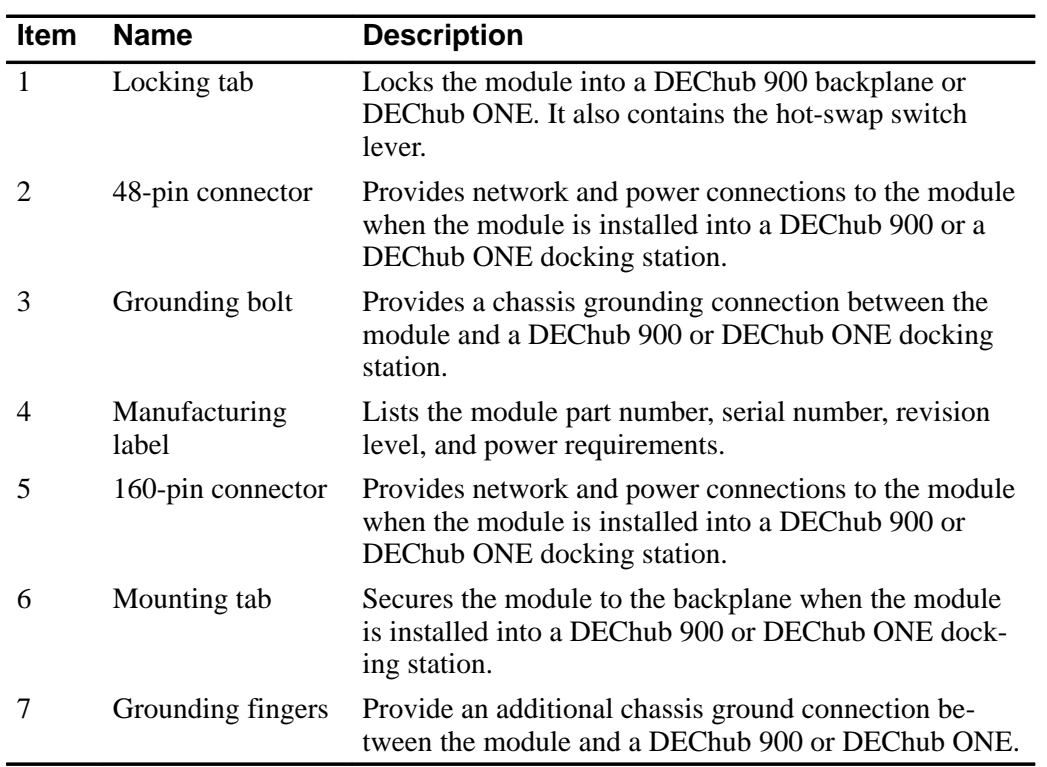

PORTswitch 900CP Description 1–7

# **2 Installing the PORTswitch 900CP**

#### **Overview**

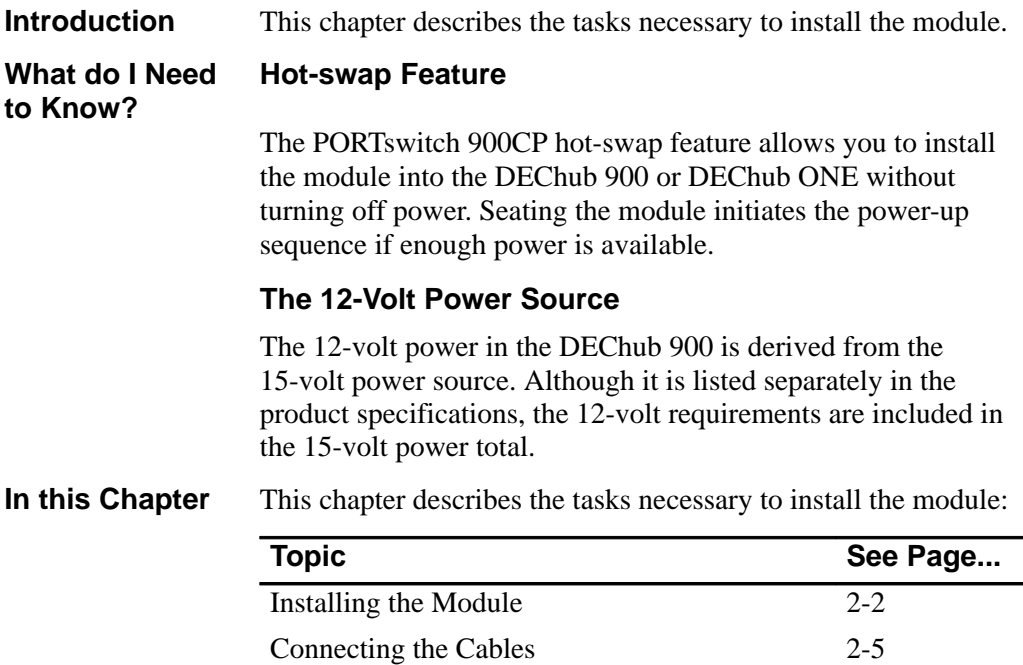

### **Installing the Module**

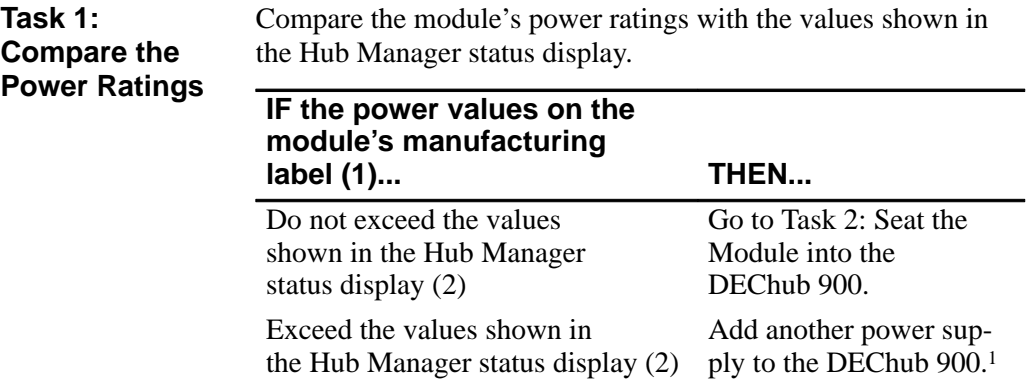

1 See the DEChub 900 MultiSwitch Owner's Manual.

#### **Figure 2–1 Comparison of Power Ratings**

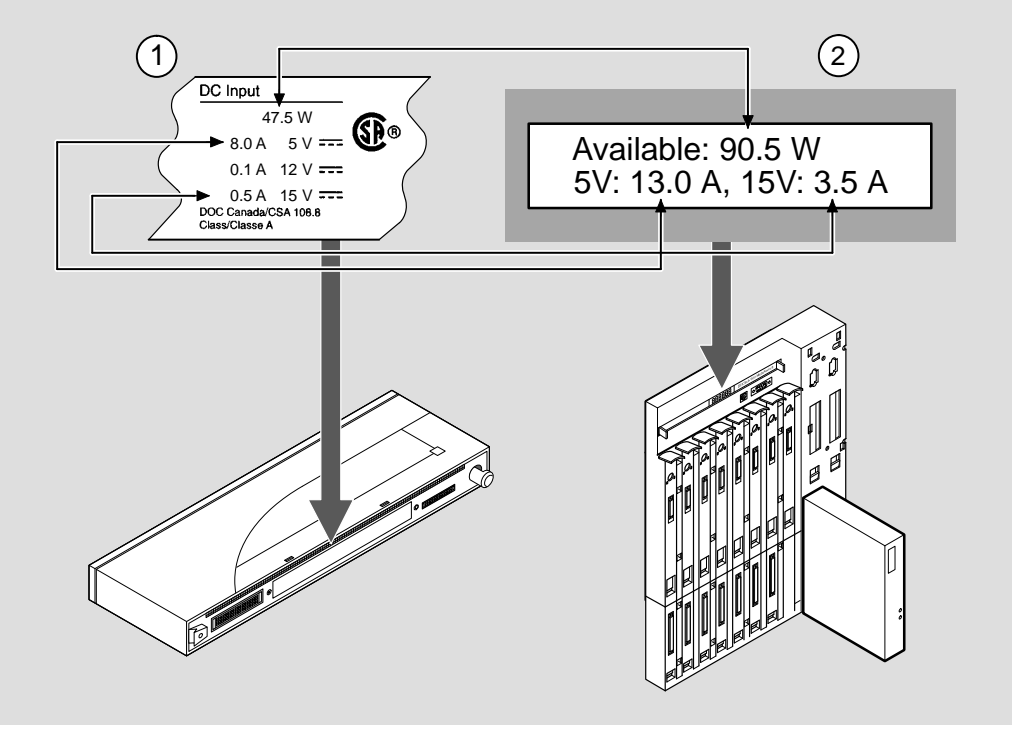

MPG-0016-95I

2–2 Installing the PORTswitch 900CP

## **Installing the Module (Cont.)**

| Task $2:$<br>Seat the<br><b>Module into the</b><br>DEChub 900. | To seat the module, complete the following steps: |                                                                                    |  |
|----------------------------------------------------------------|---------------------------------------------------|------------------------------------------------------------------------------------|--|
|                                                                | <b>Step</b>                                       | <b>Action</b>                                                                      |  |
|                                                                |                                                   | Place the module's mounting tab into the mounting<br>slot on the DEChub $900(1)$ . |  |
|                                                                | 2                                                 | Pull up the release lever to its unlocked position (2).                            |  |
|                                                                | 3                                                 | Pivot the module on the mounting tab and align the<br>connectors.                  |  |
|                                                                | 4                                                 | Firmly push the module onto the backplane<br>connectors.                           |  |
|                                                                | 5                                                 | Press down on the release lever to ensure that the mod-<br>ule is locked $(3)$ .   |  |

**Figure 2–2 Seating the Module**

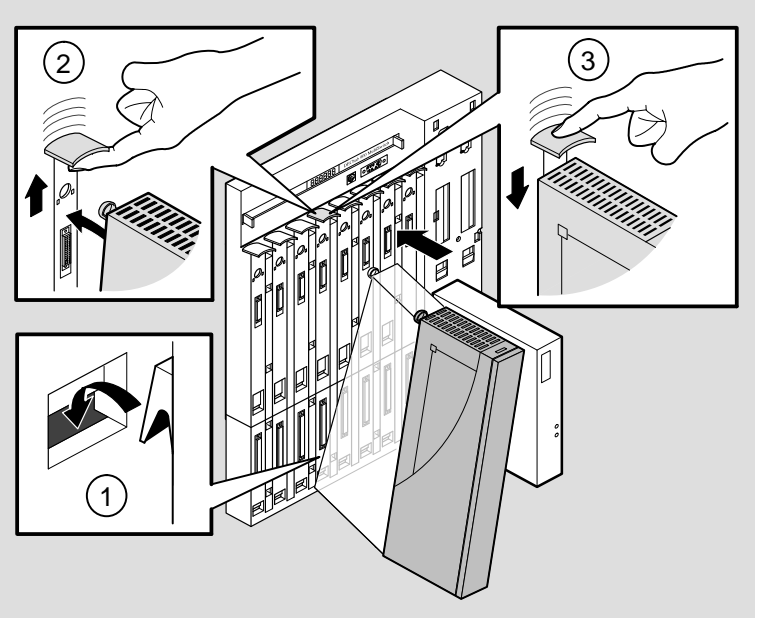

NPG-0146-95I

Installing the PORTswitch 900CP 2-3

#### **Installing the Module (Cont.)**

**LED**

Seating the module initiates the power-up sequence as follows: **Stage Description** 1 The DEChub 900 Hub Manager determines whether enough power is available. **2** If enough power is available, the Hub Manager allocates power to the module. The module's power  $\circledR$ LED lights, and the module runs a self-test. **3** After the module completes self-test (within one minute), the module  $\overrightarrow{OK}$   $\heartsuit$  LED lights and remains lit. The Hub Manager status display shows: PORTswitch 900CP up. **Task 3: Verify Initial Operation**

**Figure 2–3 LED Verification**

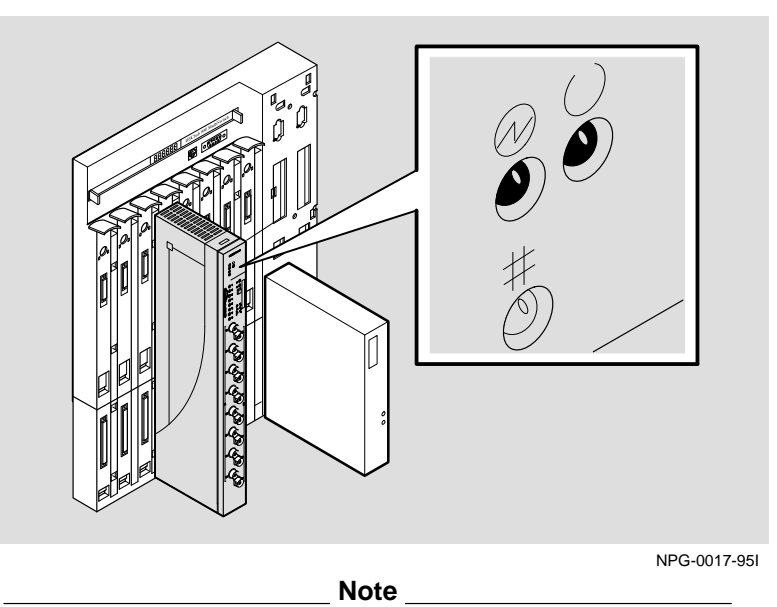

If the LEDs do not operate as described, refer to Chapter 5, Problem Solving.

2–4 Installing the PORTswitch 900CP

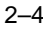

## **Connecting the Cables**

| What Type of<br><b>Cables Should</b><br>l Use? |                                                      | The PORTswitch 900CP module's 10Base2 port connectors<br>support ThinWire cables with 50-ohm impedance and BNC<br>connectors.                    |  |  |
|------------------------------------------------|------------------------------------------------------|----------------------------------------------------------------------------------------------------|--|--|
|                                                |                                                      | Note                                                                                                    |  |  |
|                                                |                                                      | Each port has an internal 50-ohm terminator. This is one of the<br>two terminators required on each 10Base2 segment.                             |  |  |
| Task 5:<br><b>Connect the</b>                  | To connect the cables, complete the following steps: |                                                                                                    |  |  |
| Cables                                         | <b>Step</b>                                          | <b>Action</b>                                                                                                    |  |  |
|                                                |                                                      | Attach the ThinWire cable to the BNC connector, and<br>turn the connector one-quarter turn to the right until<br>the connector locks into place. |  |  |
|                                                | 2                                                    | Attach the other end of the ThinWire cable to either a<br>properly terminated 10Base2 device or to a terminator.                                 |  |  |

**Figure 2–4 Connecting the Cables**

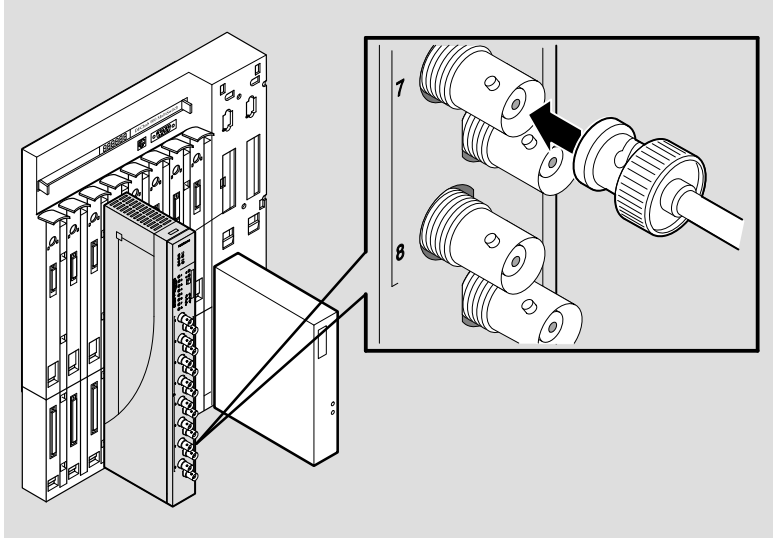

NPG-0195-95I

Installing the PORTswitch 900CP 2–5

### **Overview**

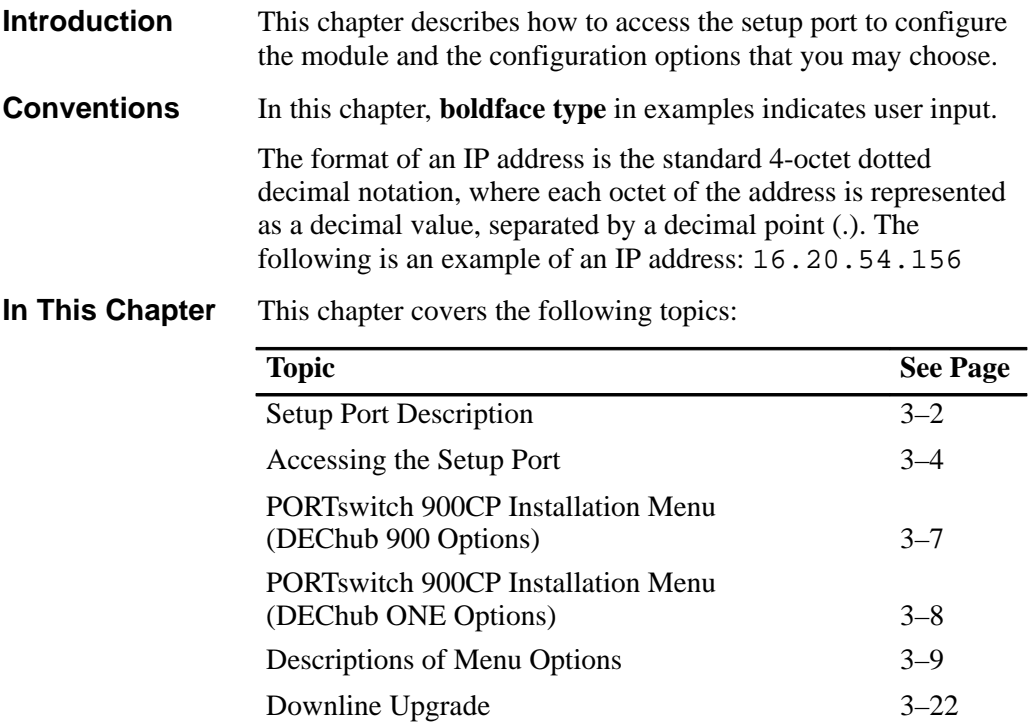

## **Setup Port Description**

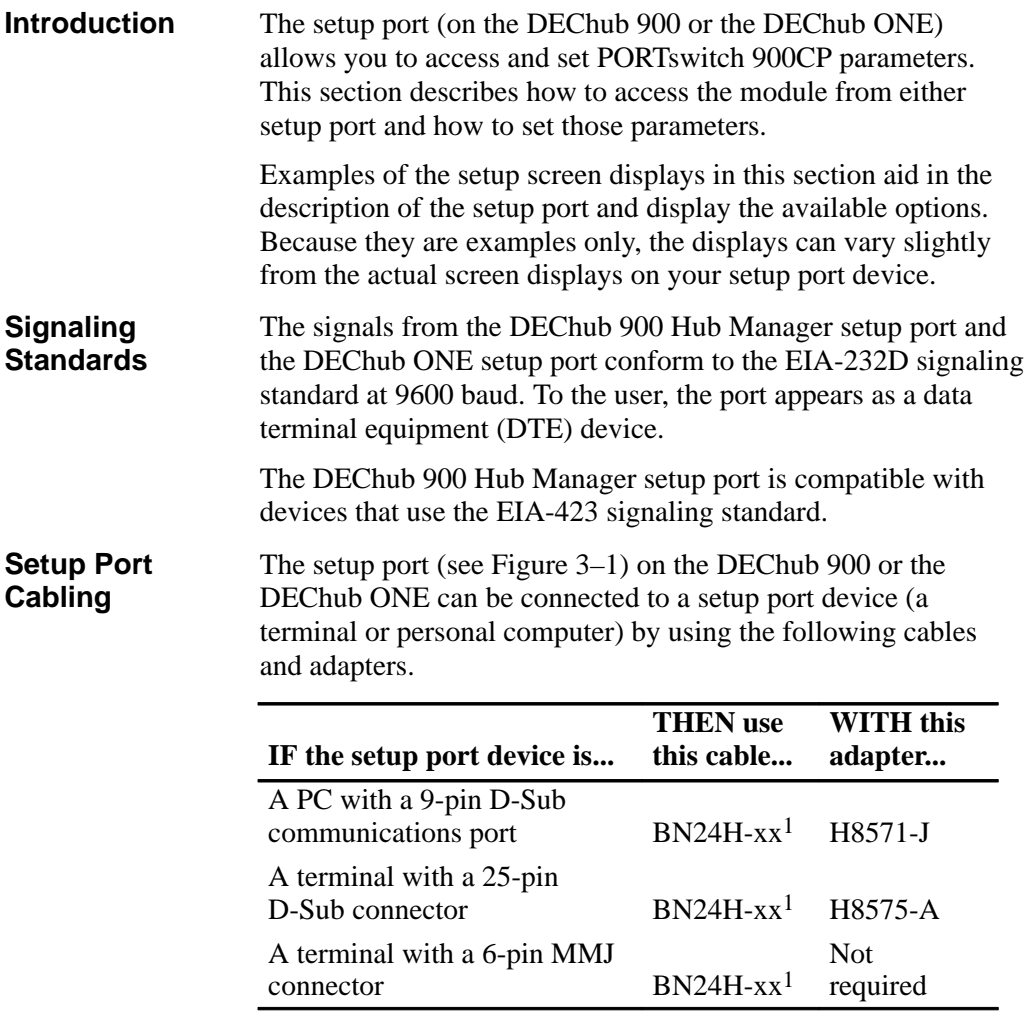

1 xx indicates cable length in meters.

3–2 Configuring the Module

### **Setup Port Description (Cont.)**

**Figure 3–1 Setup Port Cabling**

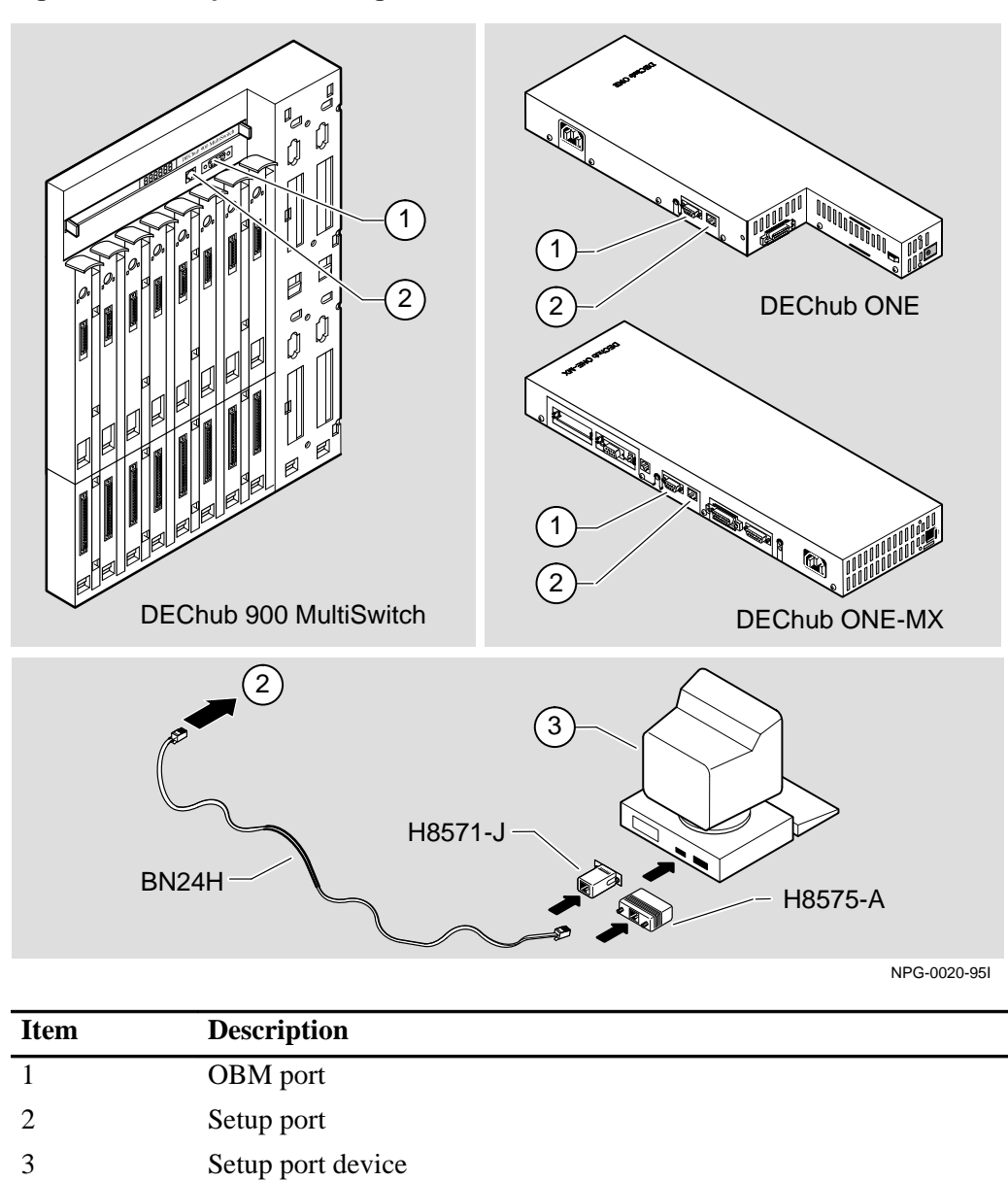

Configuring the Module 3–3

## **Accessing the Setup Port**

#### **Accessing the Setup Port**

To access the setup port, complete the following steps:

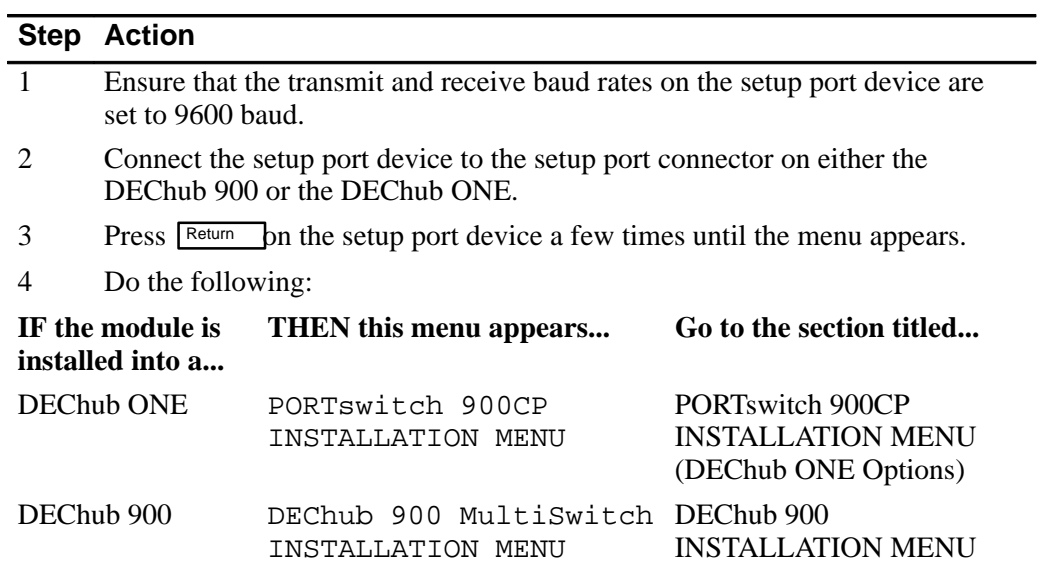

3–4 Configuring the Module

#### **Accessing the Setup Port (Cont.)**

The following example shows the DEChub 900 MultiSwitch INSTALLATION MENU: **DEChub 900 Installation Menu**

DEChub 900 MultiSwitch =============================== DEChub 900 MultiSwitch INSTALLATION MENU [1] Reset with Factory Defaults [2] Reset with Current Settings [3] Show Current Settings [4] Configure IP... [5] Dump Error Log [6] Downline Upgrade [7] Configure Out-of-Band Port... [8] Start Event Display Mode [9] Start Redirect Mode ============================== Enter selection number: **9** Return

Configuring the Module 3–5

#### **Accessing the Setup Port (Cont.)**

**The Start** This option redirects the DEChub 900 Hub Manager setup port **Redirect** to any network module (such as the PORTswitch 900CP) that is **Mode Option**installed into the DEChub 900. Choosing this option allows you to configure or obtain the status of an installed network module by accessing the module's installation menu. After you choose the Start Redirect Mode option from the DEChub 900 MultiSwitch INSTALLATION MENU, the screen prompts you for a slot number as shown in the following example. The following example shows how to select a slot number. Enter selection: 9 ==============================

Enter the slot number for redirection (1-8): [n] Return Console redirected to 3: PORTswitch 900CP Attempting connection [Ctrl/C to abort]...

> After you press  $R_{\text{return}}$ , the console redirects to the PORTswitch 900CP INSTALLATION MENU.

3–6 Configuring the Module

#### **PORTswitch 900CP Installation Menu (DEChub 900 Options)**

This section shows the options available from the PORTswitch 900CP INSTALLATION MENU when the module is installed into the DEChub 900.

The indication at the top of the screen, slot 3, refers to the DEChub 900 slot number where the module is installed.

The following example shows the PORTswitch 900CP INSTALLATION MENU operating in a DEChub 900 configuration:

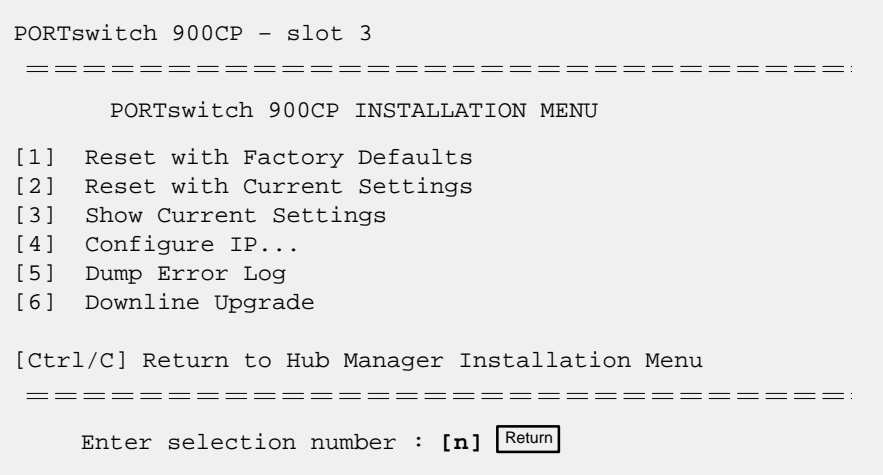

Go the section titled Description of Menu Options.

Configuring the Module 3–7

#### **PORTswitch 900CP Installation Menu (DEChub ONE Options)**

This section shows the options available from the PORTswitch 900CP INSTALLATION MENU when the module is installed standalone into the DEChub ONE.

The following example shows the PORTswitch 900CP INSTALLATION MENU operating in a DEChub ONE configuration:

PORTswitch 900CP ============================== PORTswitch 900CP INSTALLATION MENU [1] Reset with Factory Defaults [2] Reset with Current Settings [3] Show Current Settings [4] Configure IP... [5] Dump Error Log [6] Downline Upgrade [7] Configure Out-of-Band Port... ============================== Enter selection number: **[n]** Return

3–8 Configuring the Module
## **Descriptions of Menu Options**

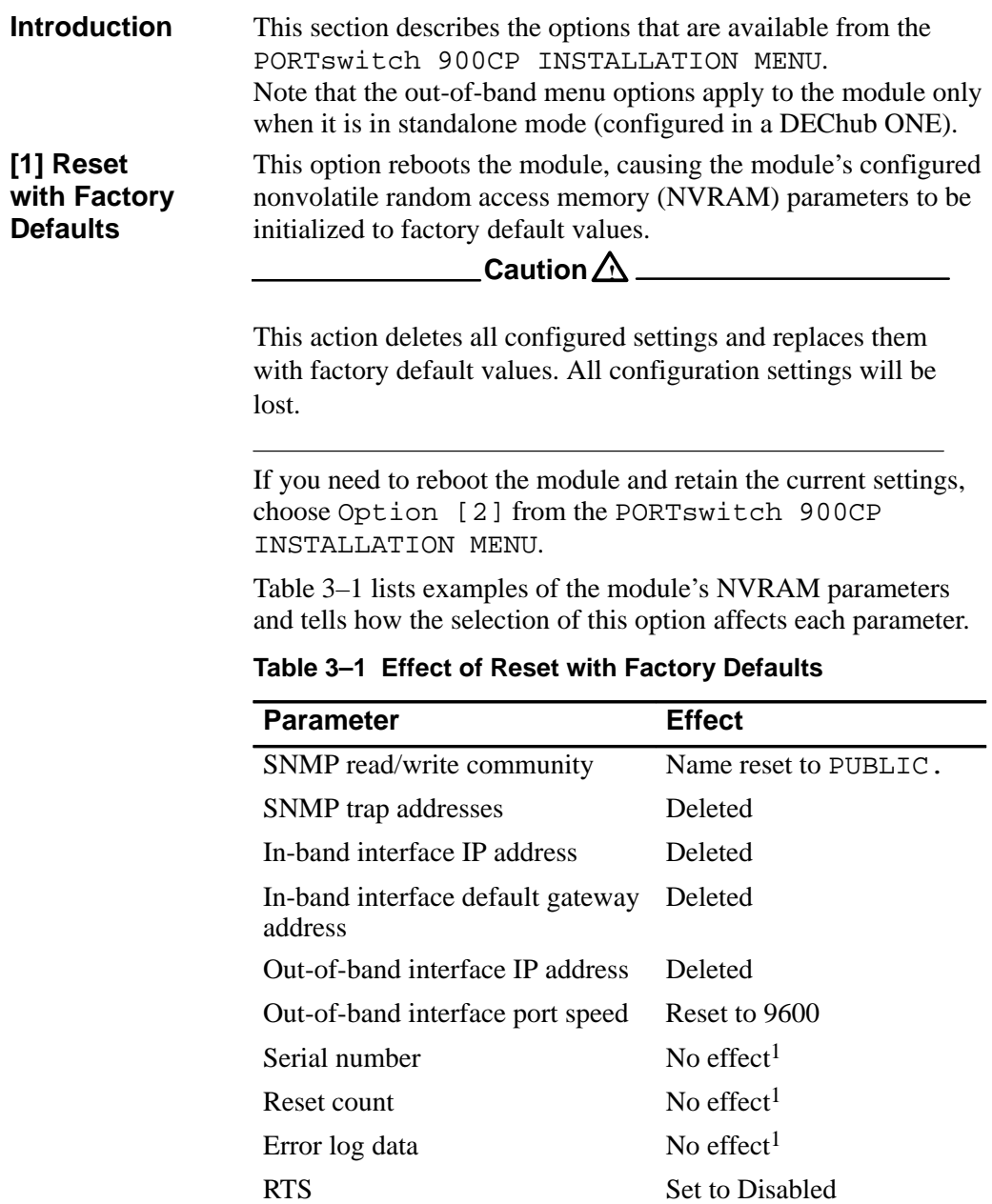

 $1$  These are the *only* parameters that are *not* reset with factory defaults.

**Note** Allow approximately 1 minute for the module to reset and complete self-test. **[1] Reset with Factory Defaults (Cont.)**

> The following example shows the dialog associated with this option:

Enter selection : 1 PORTswitch 900CP – slot 3 ==================================== RESET WITH FACTORY DEFAULTS \* \* \* \* \* \* \* \* \* \* \* \* \* \* \* \* \* \* \* \* \* \* \* \* \* \* \* \* \* \* \* IMPORTANT! IMPORTANT! IMPORTANT! \* \* \* \* \* \* \* \* \* \* \* \* \* \* \* \* \* \* \* \* \* \* \* \* \* \* \* \* \* \* \* \* This selection will delete the current configuration \* \* settings and reset the system with the factory default \* \* settings. All configuration settings will be lost. \* \* \* \* \* \* \* \* \* \* \* \* \* \* \* \* \* \* \* \* \* \* \* \* \* \* \* \* \* \* \* ==================================== Press Y to confirm  $[N]$  : Return Press Return for Main Menu ...

3–10 Configuring the Module

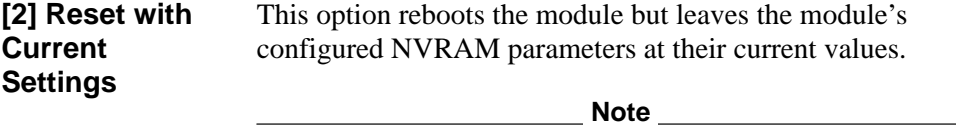

Allow approximately 1 minute for the module to reset and complete self-test.

The following example shows the dialog associated with this option:

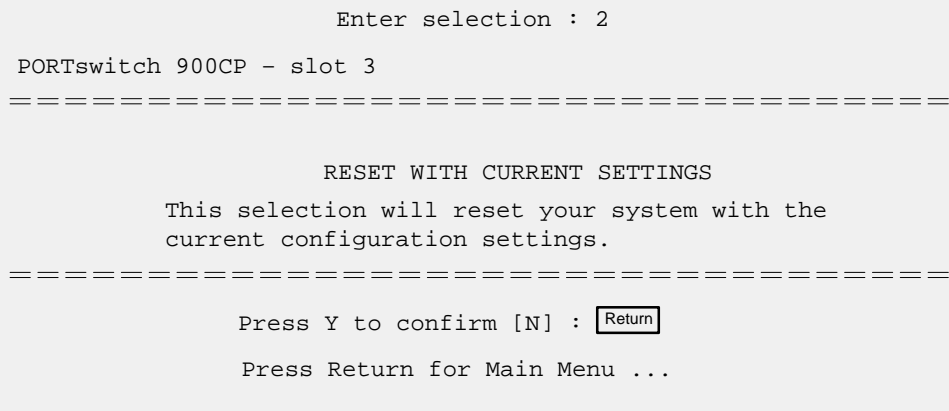

**[3] Show Current Settings**

This option shows the module's current settings.

#### **Note**

If the module is being configured for the first time, some fields are blank.

The following example shows the display associated with this option:

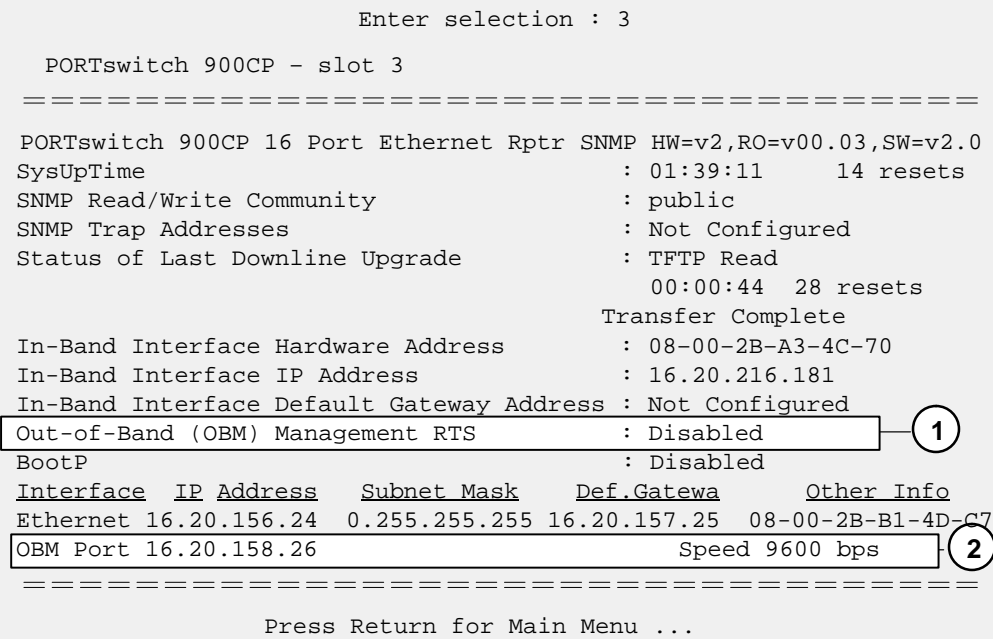

#### **Item Description**

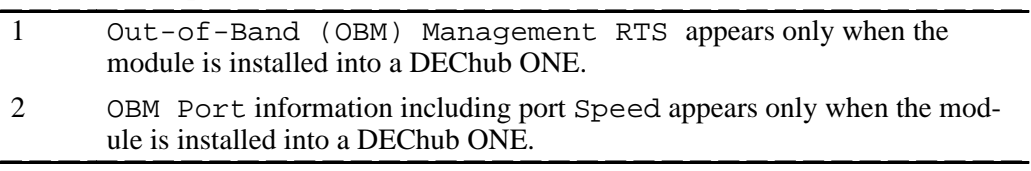

3–12 Configuring the Module

This option provides you with IP configuration selections. The following examples show this option's dialog: **[4] Configure IP**

#### **DEChub 900 Configure IP Options**

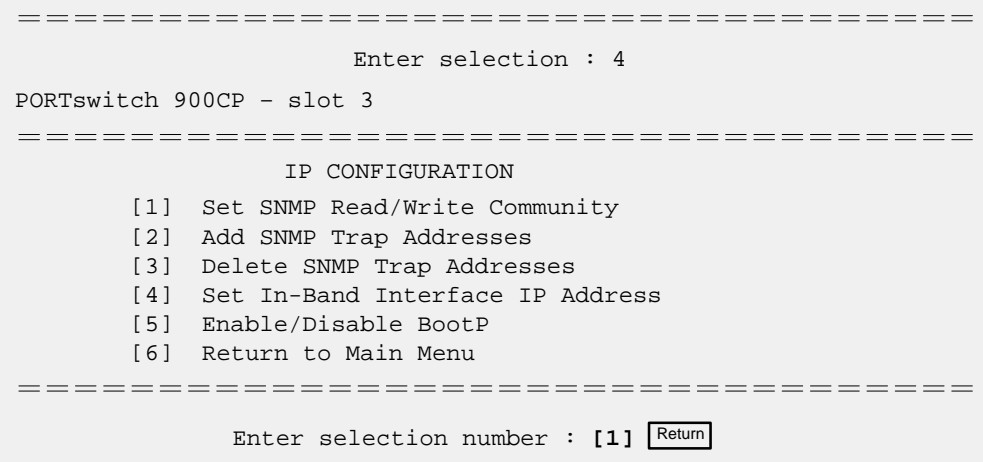

#### **DEChub ONE Configure IP Options**

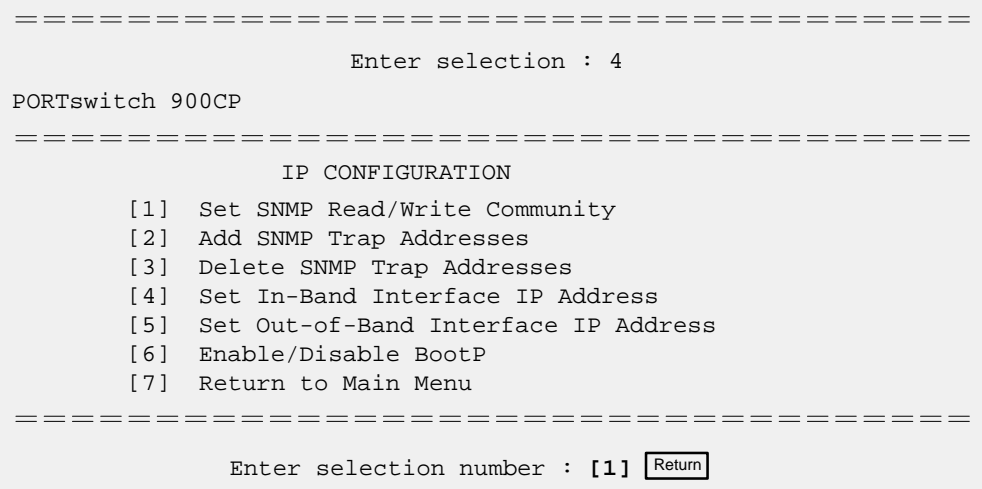

The following seven pages describe the IP configuration options.

## **[4] Configure IP (Cont.)**

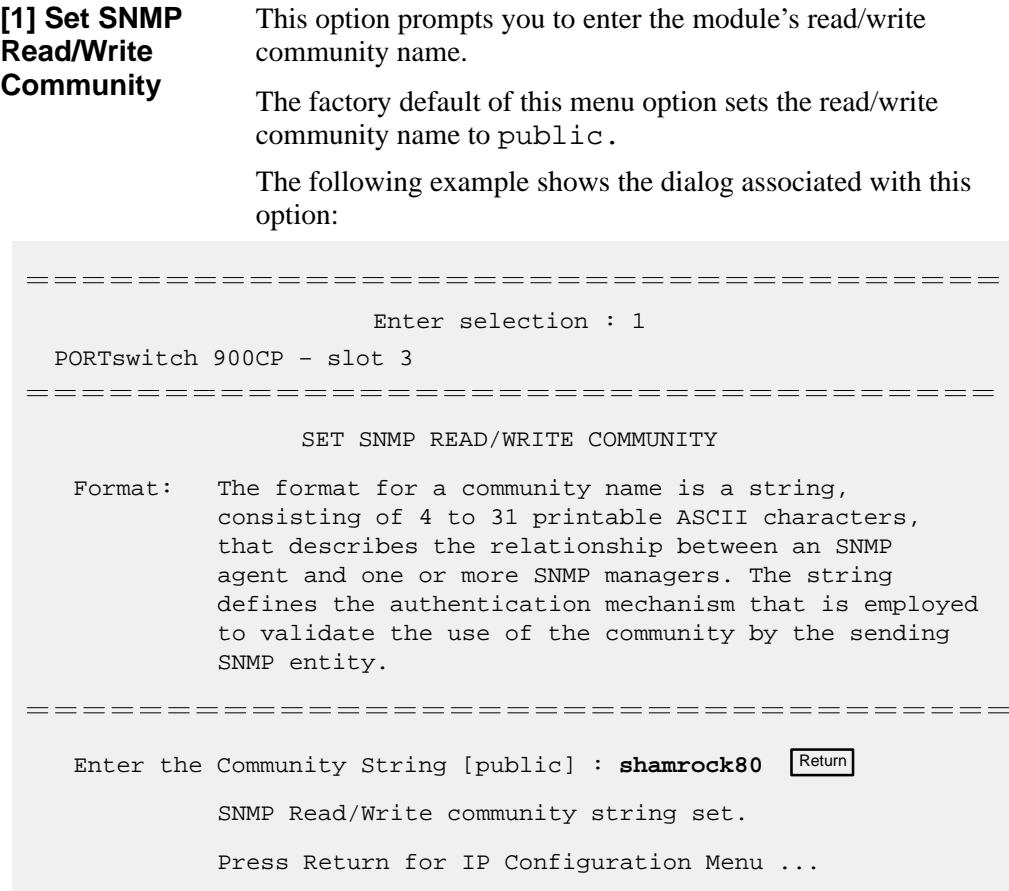

3–14 Configuring the Module

#### **[4] Configure IP (Cont.)**

This option prompts you to enter IP addresses to which the PORTswitch 900CP module will send SNMP traps. **[2] Add SNMP Trap Addresses**

> An SNMP trap address must be set to enable the alarms and events group of the Remote MONitoring (RMON) MIB. (Refer to Appendix B for more information.)

> If an SNMP trap address was previously configured, the screen displays the SNMP trap address.

The factory default of this menu option deletes all SNMP trap addresses.

The following example shows the dialog associated with this option:

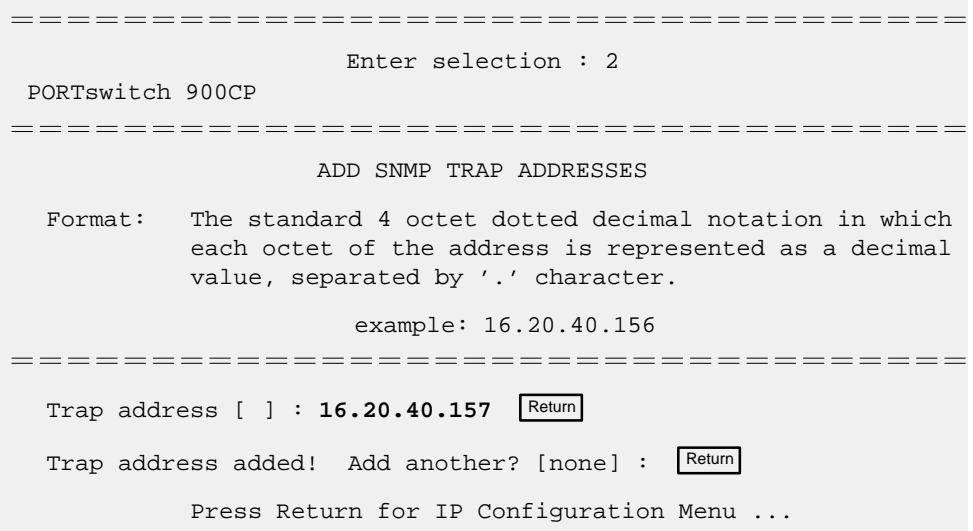

### **[4] Configure IP (Cont.)**

This option prompts you to select SNMP trap addresses for deletion from the community trap address table. The following example shows the dialog associated with this **[3] Delete SNMP Trap Addresses**

option:

==================================== Enter selection : 3 PORTswitch 900CP – slot 3 ===================================== DELETE SNMP TRAP ADDRESSES Format: The standard 4 octet dotted decimal notation in which each octet of the address is represented as a decimal value, separated by '.' character. example: 16.20.40.156 ===================================== Configured SNMP Trap Addresses: 16.20.40.156 Trap address [ ] 16.20.40.156 Return Trap address deleted. Delete another? [none] : Return Press Return for IP Configuration Menu ...

3–16 Configuring the Module

#### **[4] Configure IP (Cont.)**

This option prompts you to enter the module's in-band IP address. If an IP address was previously configured, the screen displays an in-band IP address, subnet mask, and default gateway. The factory default setting is no IP address. The following example shows the dialog associated with this option: **[4] Set In-Band Interface IP Address**

==================================== Enter selection : 4 PORTswitch 900CP – slot 3 ==================================== IN-BAND INTERFACE IP ADDRESS CONFIGURATION Format: The standard 4 octet dotted decimal notation in which each octet of the address is represented as a decimal value, separated by '.' character. example: 16.20.40.156 To delete the address, enter 0 in the appropriate address field. Interface IP Address Subnet Mask Def.Gatewa Other Info Ethernet 08-00-2B-B1-4D-C7 ==================================== Enter the IP address [ ] : **16.20.54.155** Return Enter the Subnet Mask  $[ ] : \sqrt{$  Return Enter the Default Gateway  $[ ] : [$ <sup>Return</sup> Press Return for IP Configuration Menu ...

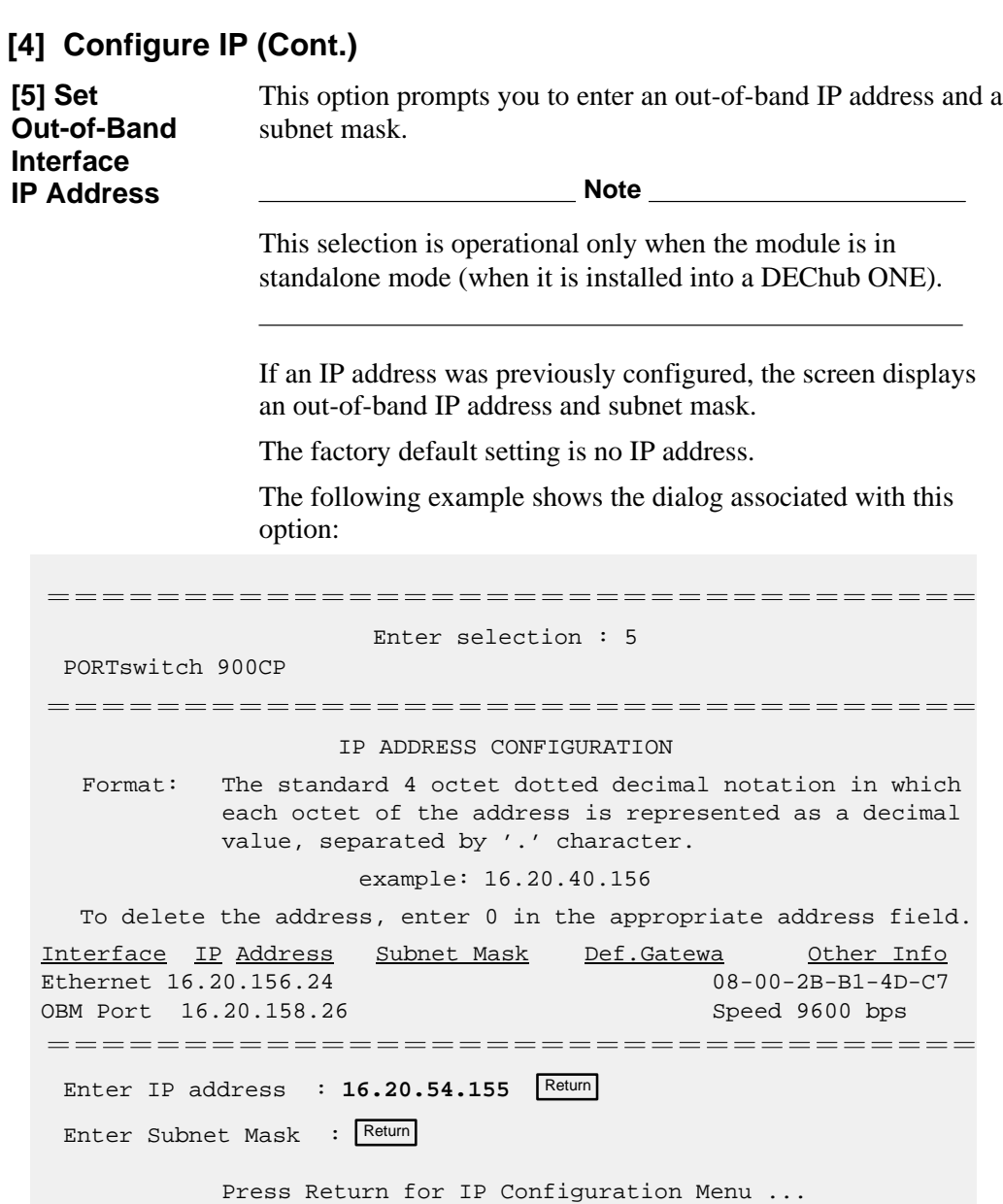

3–18 Configuring the Module

### **[4] Configure IP (Cont.)**

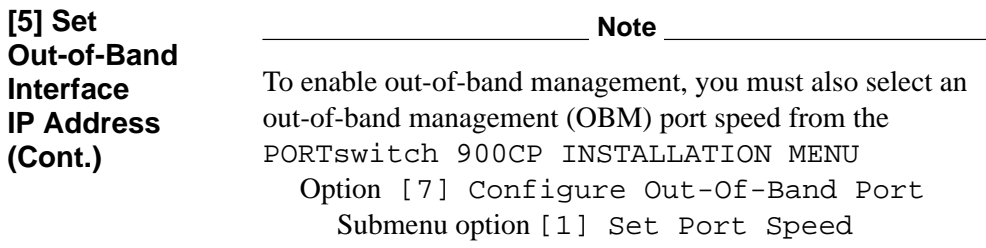

See the *DEChub ONE Installation* manual or the *DEChub ONE-MX Installation* manual for OBM port cabling information.

#### **[4] Configure IP (Cont.)**

**[6]Enable/ Disable BootP**

This option prompts you to enable or disable Bootstrap Protocol (BootP) requests from the module.

**Note**

This selection appears as submenu option [5] when the module is installed into a DEChub 900.

The factory default setting is DISABLED.

The following example shows the dialog associated with this option:

==================================== Enter selection : 6

PORTswitch 900CP

====================================

#### ENABLE/DISABLE BOOTP

BOOTP is the IP bootstrap protocol. BOOTP may be used to obtain the module's IP address, subnet mask, and default gateway. When BOOTP in Enabled and the module is not configured with an IP address the module will send out BOOTP requests until it receives a response or is manually configured with an IP address. When BOOTP is disabled, no BOOTP requests will be sent.

The BOOTP server must be properly configured to return the address information.

====================================

The BOOTP process is DISABLED Would you like to ENABLE BOOTP Y/[N] Press Return for Main Menu ...

3–20 Configuring the Module

This option displays error log dumps for use by Digital support personnel when analyzing system faults. Up to four error log dumps can be stored; the most recent dump is displayed first. **[5] Dump Error Log**

> When the firmware has been upgraded to a new version, the version number is entered into the error log.

The following example shows the display associated with this option:

```
Enter selection : 5
PORTswitch 900CP – slot 3
===================================
                  DUMP ERROR LOG
             CURRENT RESET COUNT: 14
===================================
     Entry = 3Timestamp = 0 0 791
     Reset Count = 13
      FW upgraded: to v2.0
Dump another entry Y/[N]? N Return
=================================
No more Error Log entries
                Press Return for Main Menu ...
```
#### **[6] Downline Upgrade**

This option allows you to upgrade the module's firmware (in nonvolatile flash memory). It prompts you to enter the load image file name and the IP address of your Trivial File Transfer Protocol (TFTP) load host.

#### **The Downline Upgrade (DLU) Process**

■ Caution **△ ■ Particle 2014** 

If power is interrupted during Stage 3 of the DLU process, the firmware image can become corrupted. Do not turn off power to the unit or perform any action that can cause the unit to lose power during Stage 3 of the DLU process.

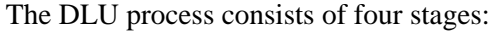

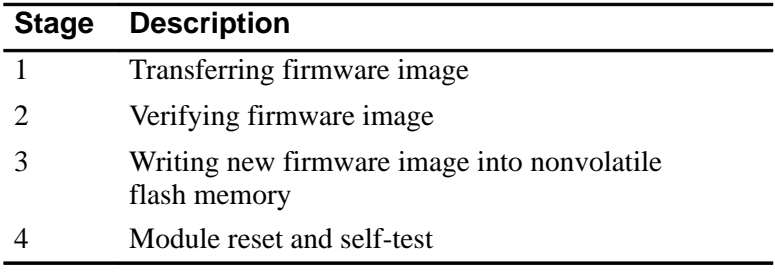

Table 3–2 explains what happens during each stage of the DLU process:

3–22 Configuring the Module

**[6] Downline Upgrade (Cont.)**

**Table 3–2 DLU Process Description**

#### **Stage What Happens**

#### **1 The new firmware image from the TFTP load host is transported across the network and placed into a temporary storage buffer in the module.**

This stage normally takes 1 minute to complete. However, due to variations in network configurations (load path and traffic levels), this stage can take 10 minutes or more.

The following states indicate that this stage is in progress:

- Module status functional and manageable.
- Module can respond to management requests.

•LED display — the power  $\heartsuit$  LED and the module OK  $\heartsuit$  LED remain on. All other LEDs remain in the state they were in before the DLU process began.

• Hub Manager display — PORTswitch 900CP

up and the state of the state of the state of the state of the state of the state of the state of the state of

#### **2 The module verifies that the firmware image is correct after Stage 1 is complete.**

This stage normally takes 10 seconds to complete.

The following states indicate that this stage is in progress:

- Module status functional and manageable.
- Module can respond to management requests.
- •LED display The power  $\heartsuit$  LED and the module OK  $\heartsuit$  LED remain on. All other LEDs remain in the state they were in before the DLU process began.
- Hub Manager display PORTswitch 900CP

up and the state of the state of the state of the state of the state of the state of the state of the state of

(continued on next page)

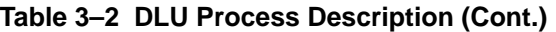

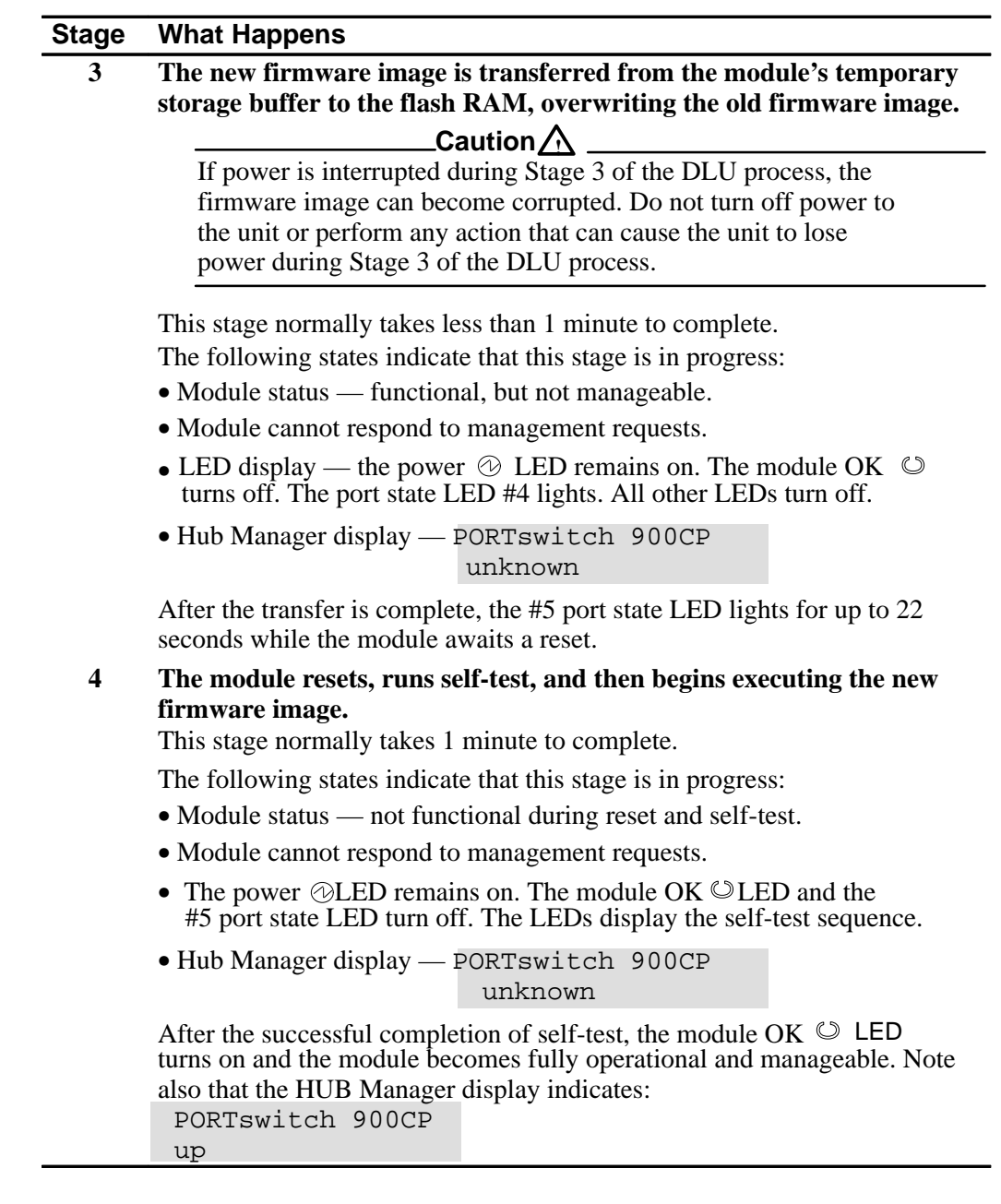

3–24 Configuring the Module

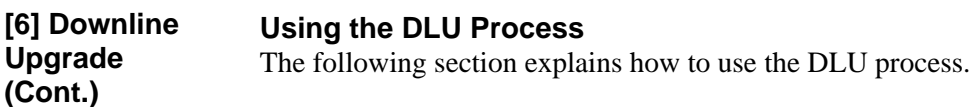

**Caution**  $\triangle$ .

If power is interrupted during Stage 3 of the DLU process, the firmware image can become corrupted. Do not turn off power to the unit or perform any action that can cause the unit to lose power during Stage 3 of the DLU process.

You can perform the downline upgrade in one of the following ways:

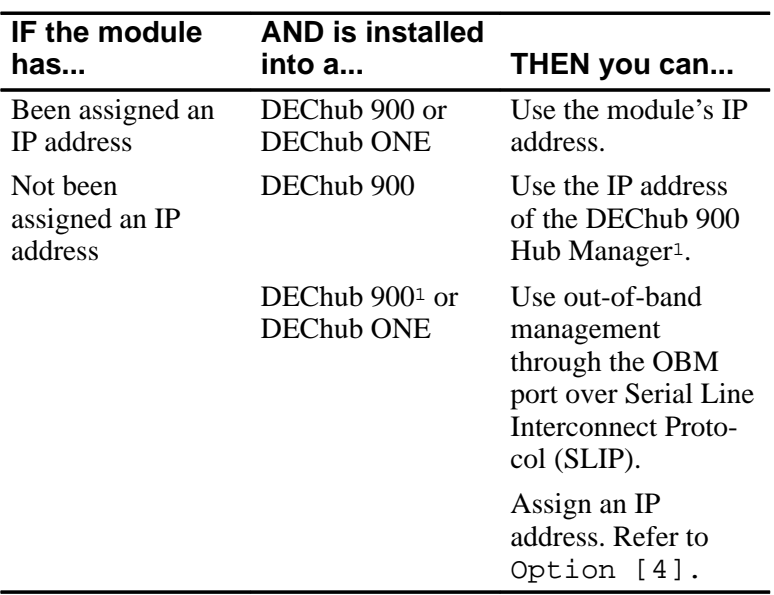

<sup>1</sup> Refer to the *DEChub 900 MultiSwitch Owner's Manual* for more information.

The module's IP address is retained at the completion of the downline upgrade process.

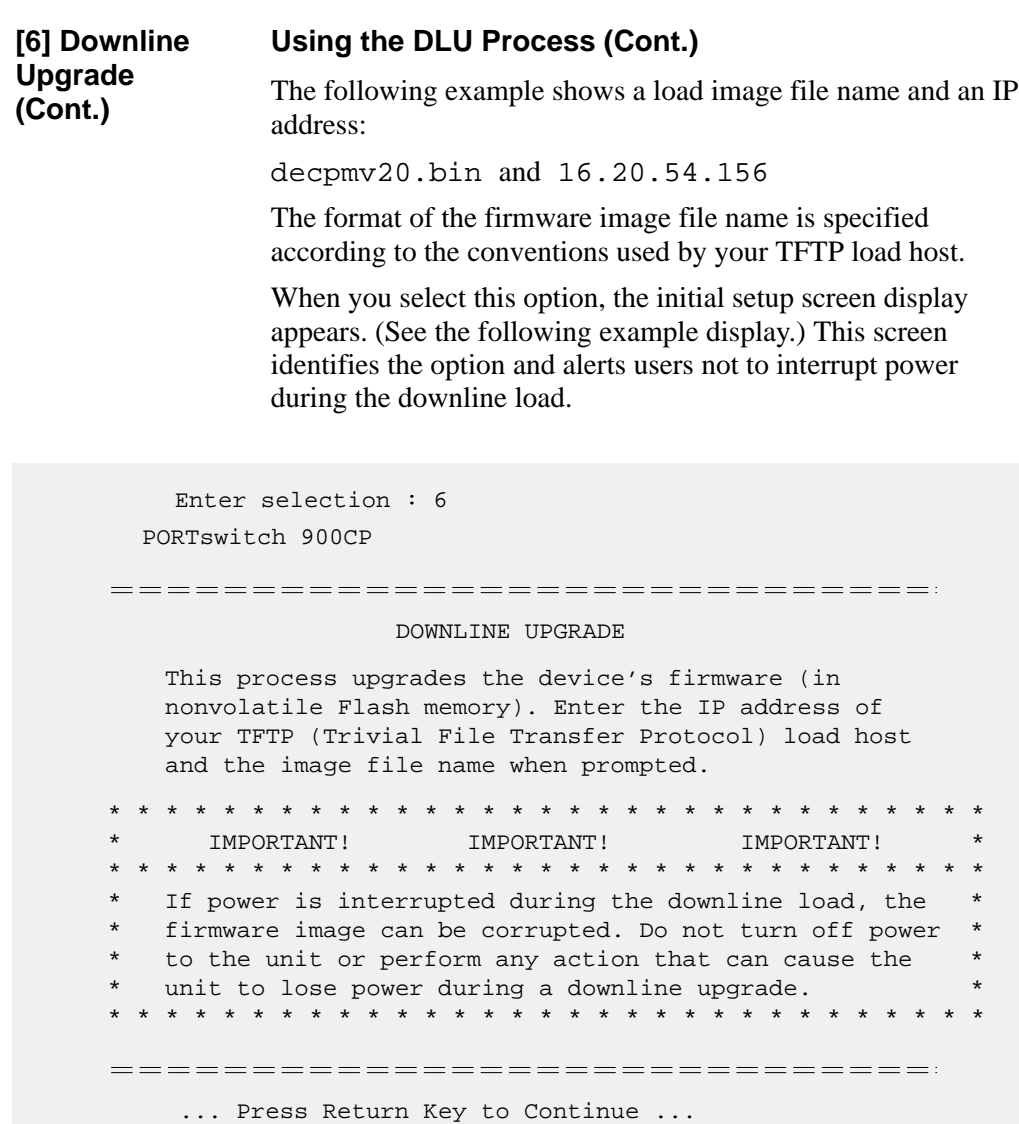

3–26 Configuring the Module

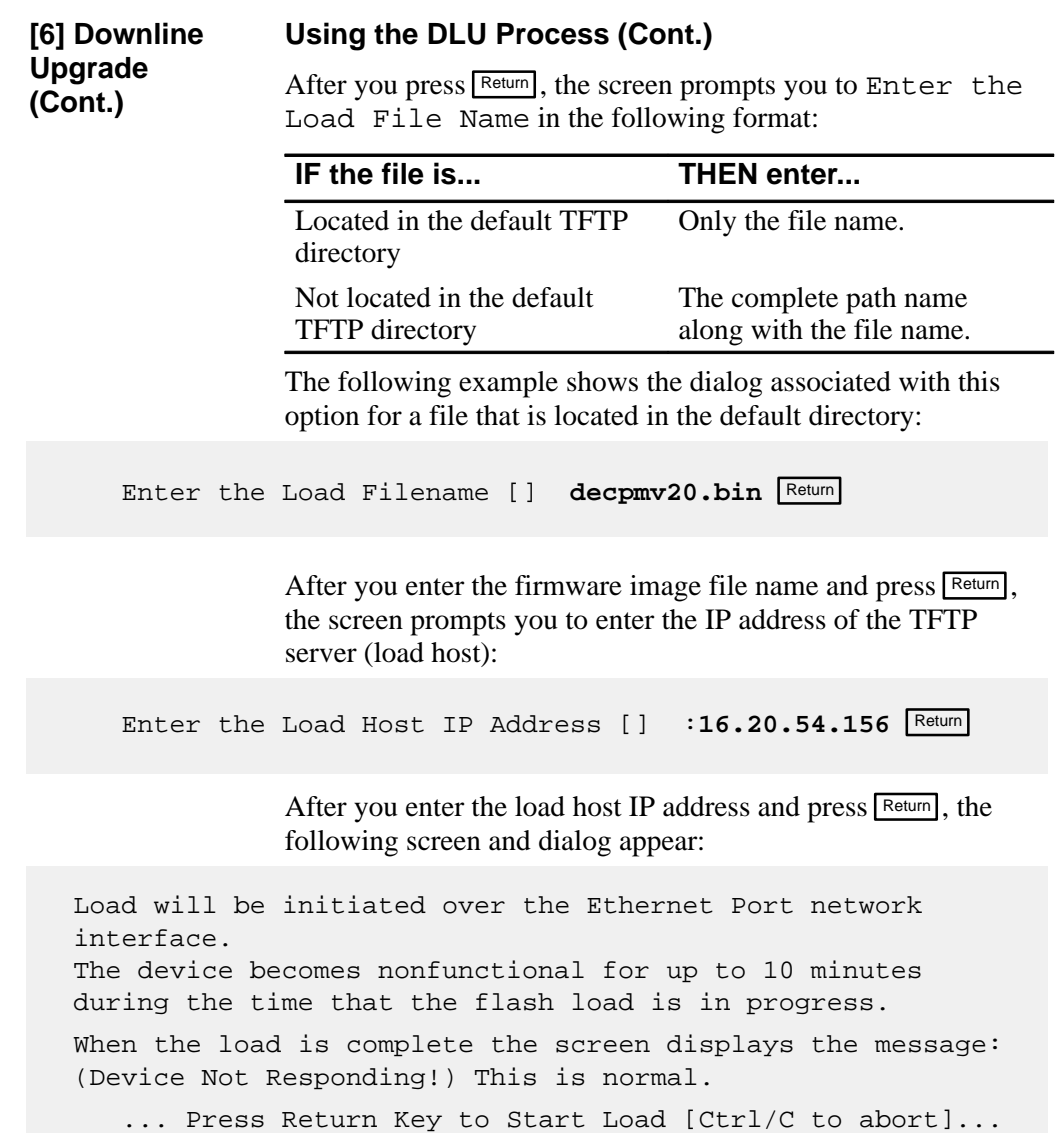

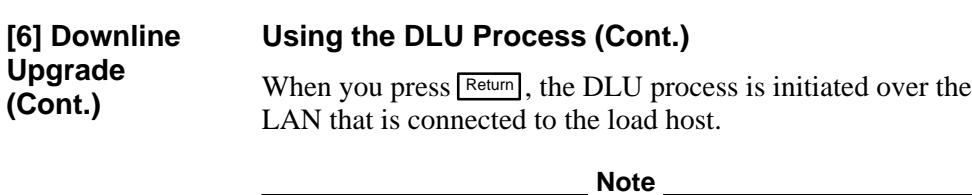

The PORTswitch 900CP is nonfunctional only during reset and self-test (about 1 minute of Stage 4) of the DLU process. During the first three stages of the process, the module continues to function as a repeater.

After you initiate the DLU process, the screen displays the following message:

DLU process started! .................................................

The series of dots (. . . . . . .) indicates that the load is in progress.

Due to variations in network configurations (load path and traffic levels), this initial stage of the DLU process can take up to 10 minutes to complete.

**2020** Caution  $\triangle$  \_\_\_\_\_\_\_\_\_\_\_\_\_\_\_\_\_\_\_

If power is interrupted during Stage 3 of the DLU process, the firmware image can become corrupted. Do not turn off power to the unit or perform any action that can cause the unit to lose power during Stage 3 of the DLU process.

3–28 Configuring the Module

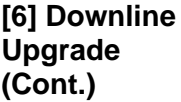

#### **Using the DLU Process (Cont.)**

After the firmware image is loaded into the module's temporary storage buffer and the new firmware image is validated, the DLU process overwrites the old firmware image in the module's flash RAM with the new firmware image.

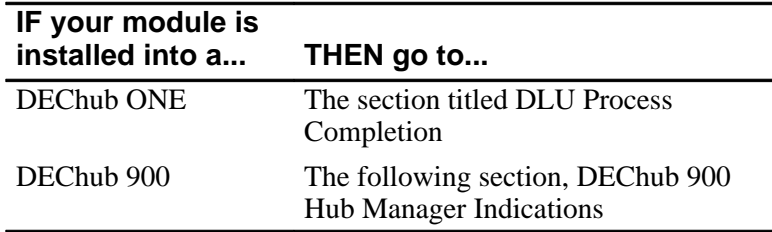

#### **DEChub 900 Hub Manager Indications**

Because the module is nonfunctional during the flash load process, communications between the module and the Hub Manager cannot take place. Therefore, the setup screen display shows the following messages:

Module removed! Connection closed!

This is normal.

The Hub Manager status display shows the following:

#### **Hub Manager Status Display**

```
3: PORTswitch 900CP
unknown
```
This is normal. The Hub Manager status display continues to display this message until the DLU process is complete.

**[6] Downline**

**DLU Process Completion**

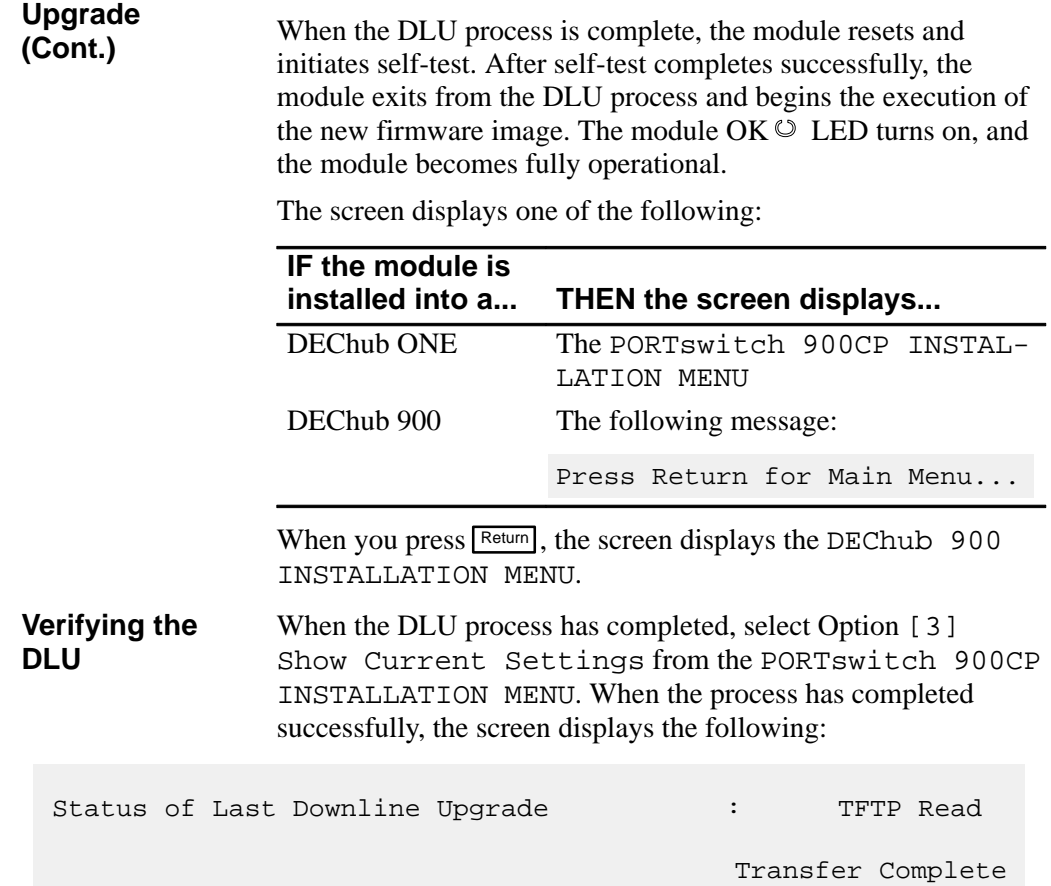

3–30 Configuring the Module

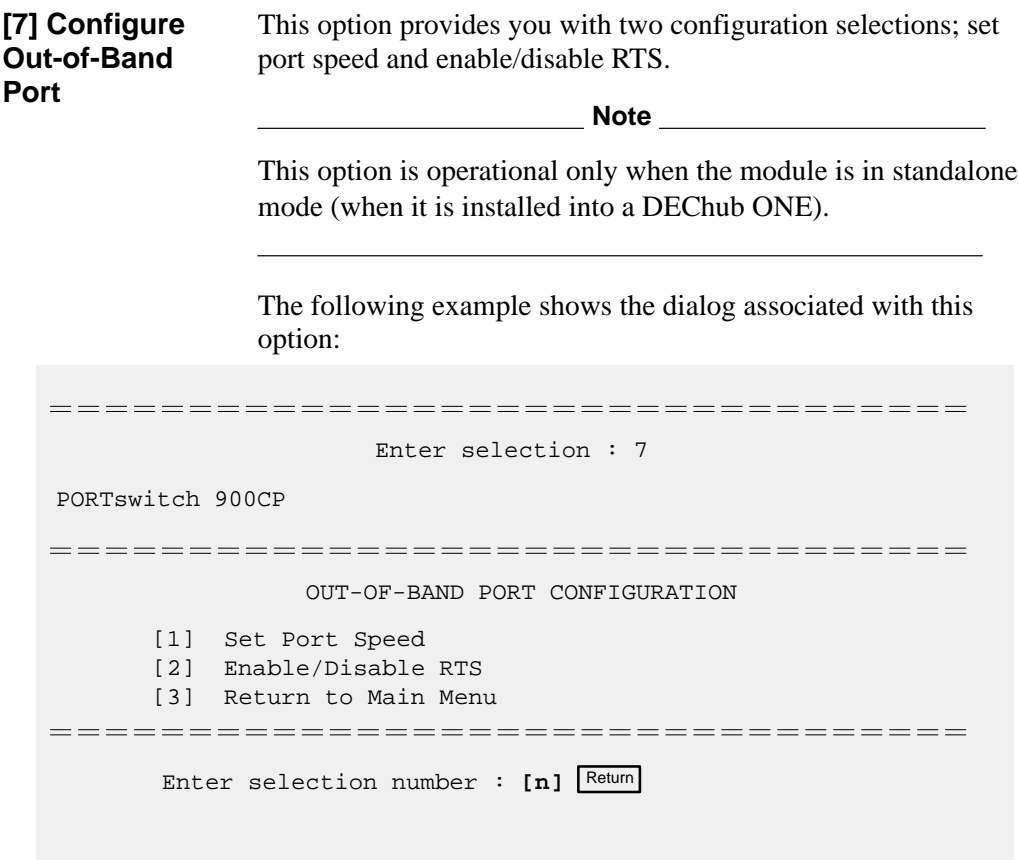

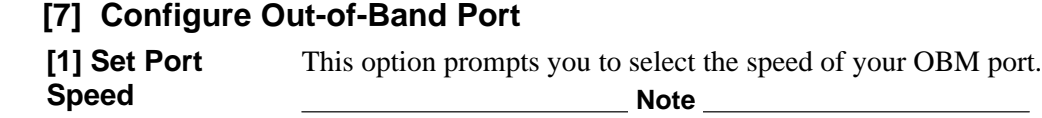

This option is operational only when the module is in standalone mode (when it is installed into a DEChub ONE).

The OBM port speed that you select must match the speed of your OBM device. The port speed must be the same at each end of the communications link.

The factory default for this option is 9600.

The following example shows the dialog associated with this option:

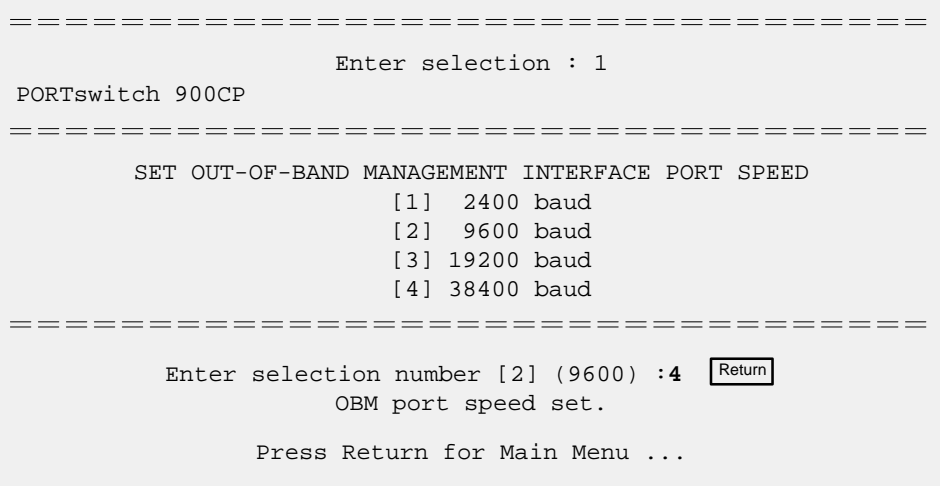

3–32 Configuring the Module

#### **[7] Configure Out-of-Band Port**

**[2] Enable/** This option prompts you to enable or disable the **Disable RTS**request-to-send (RTS) signal line on the OBM port. **Note** This option is operational only when the module is in standalone mode (when it is installed into a DEChub ONE). When you enable this option, the RTS signal on the OBM port is active only when data is being transmitted to the OBM port. When you disable this option, RTS is always active. The factory default of this menu option is disabled. The following example shows the dialog associated with this option: =================================== Enter selection : 2 PORTswitch 900CP ==================================== ENABLE/DISABLE RTS Enable/Disable Request To Send (RTS) allows additional control to modem communications. When the RTS option is Disabled the RTS signal on the OBM port is asserted after self-test is completed and left asserted. When the RTS option is Enabled the RTS signal is asserted only when there is data to be transmitted and deasserted after the data has been transmitted. =================================== RTS is Disabled. Would you like to Enable RTS? [N] Press Return for Main Menu ...

**4**

# **Removing the PORTswitch 900CP**

### **Overview**

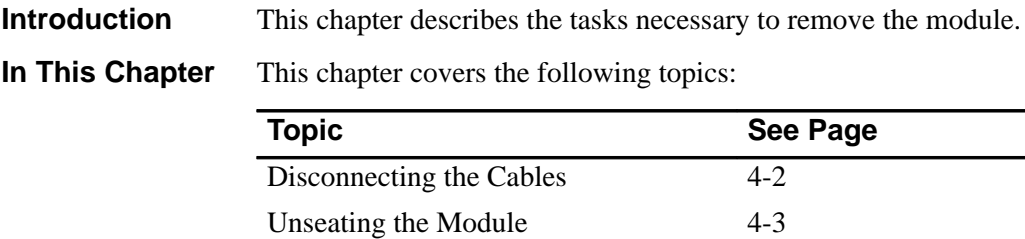

### **Disconnecting the Cables**

To disconnect the cables, complete the following steps: **Step Action** 1 Turn the connector one-quarter turn to the left until the connector clears the BNC connector stem. **Task 1: Disconnect the Cables**

2 Disconnect the cable.

#### **Figure 4–1 Disconnecting the Cables**

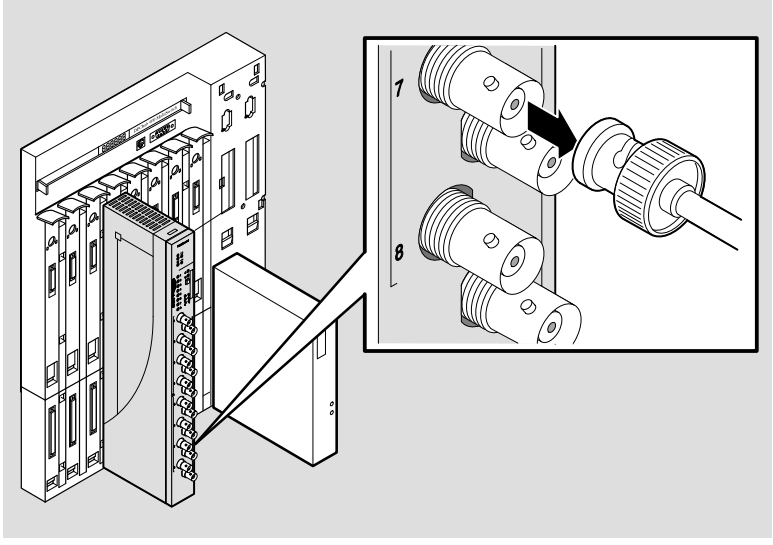

NPG-0019-95I

4–2 Removing the PORTswitch 900CP

## **Unseating the Module**

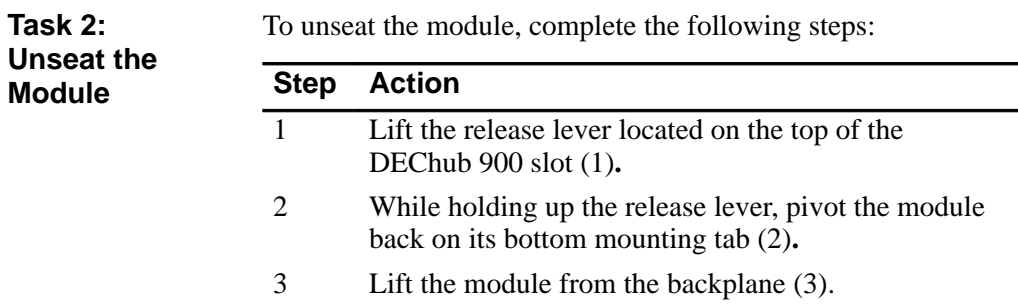

### **Figure 4–2 Unseating the Module**

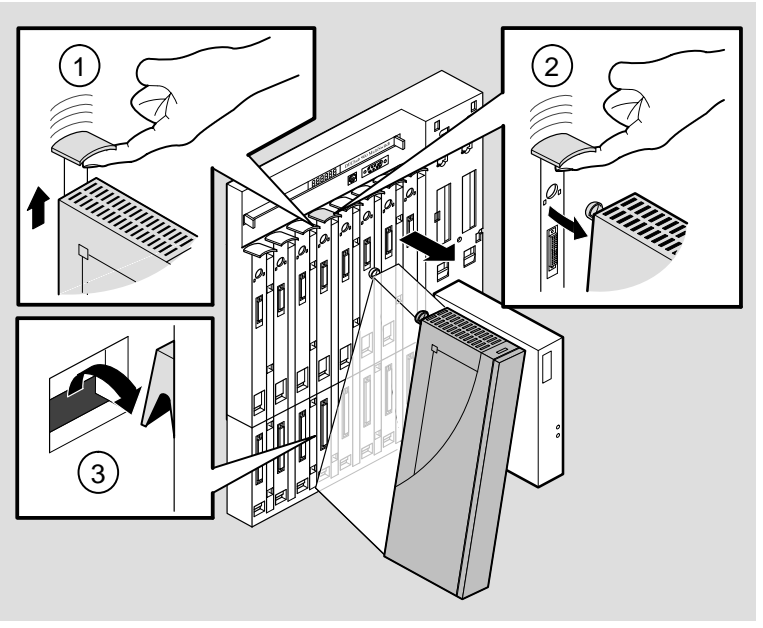

NPG-0147-95I

Removing the PORTswitch 900TP **4–3**

### **Overview**

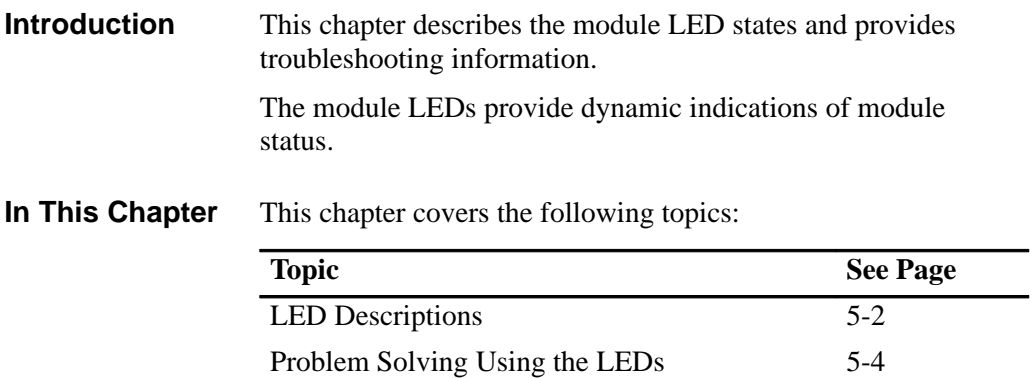

## **LED Descriptions**

Table 5–1 lists the static states that are possible for each of the module LEDs. **LED Indications**

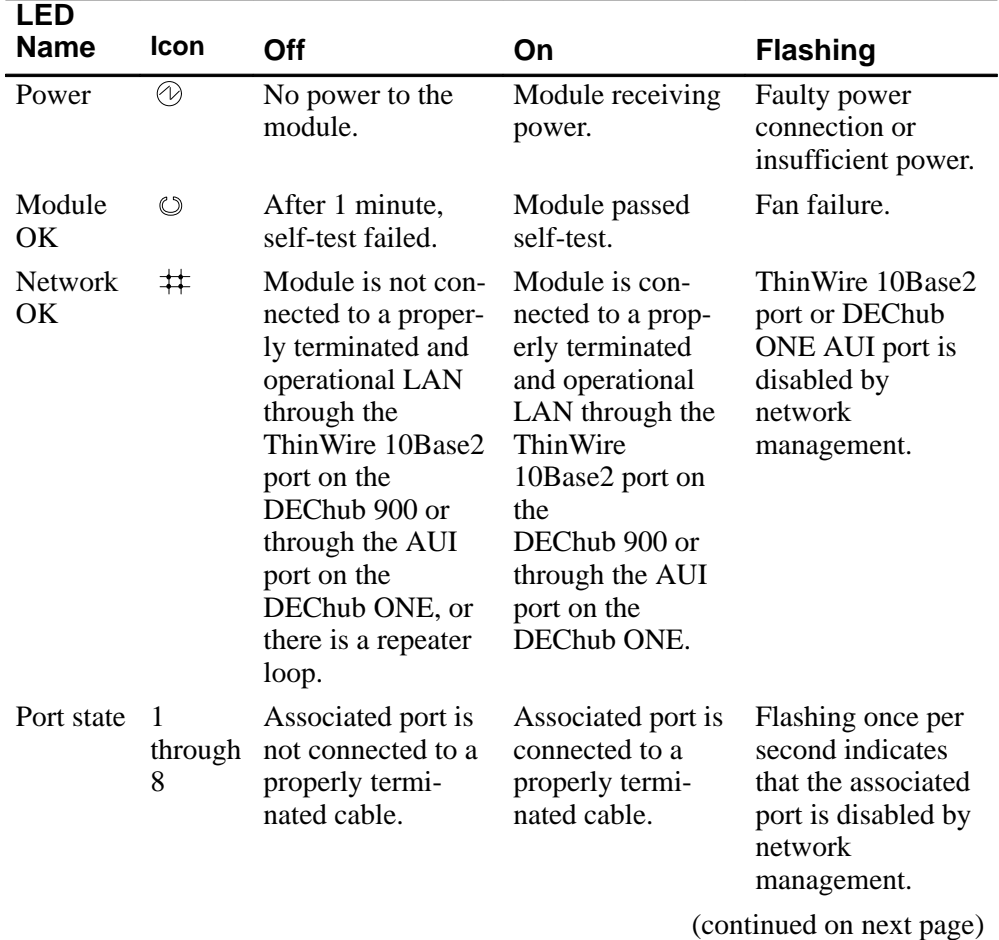

#### **Table 5–1 Module LED States**

5–2 Problem Solving

## **LED Descriptions (Cont.)**

**LED Indications (Cont.)**

### **Table 5–1 Module LED States (Cont.)**

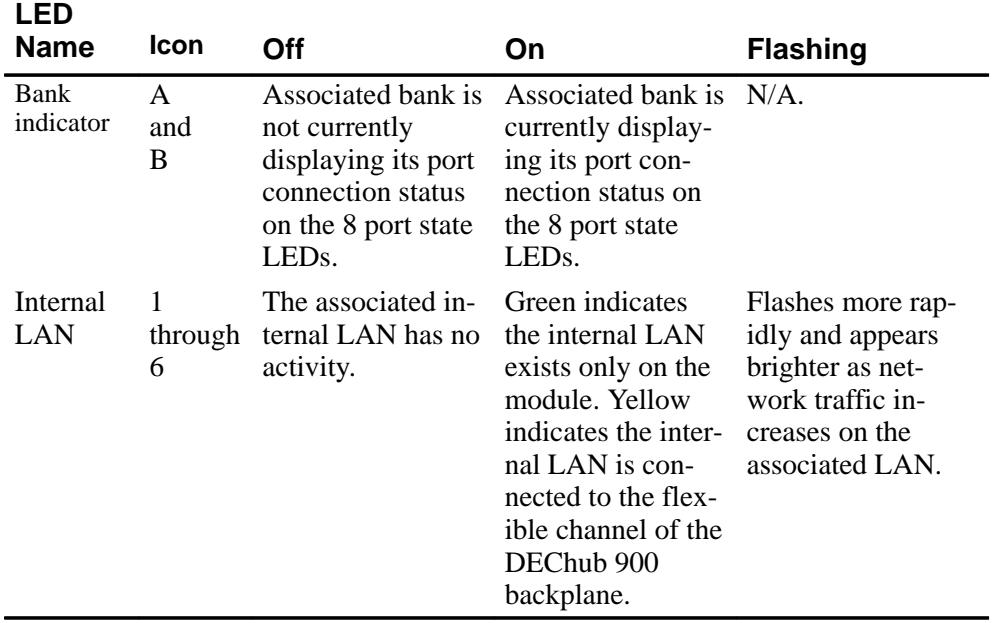

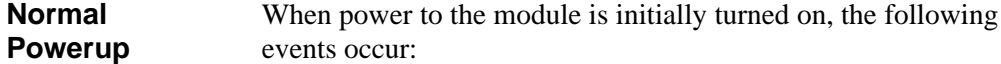

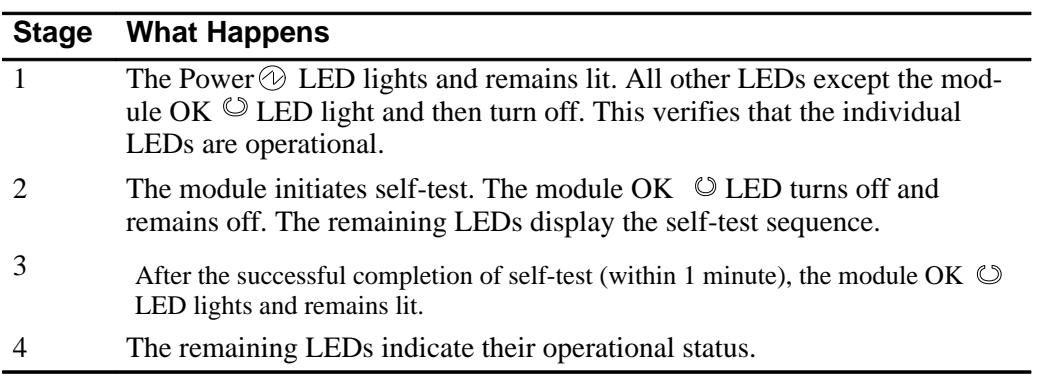

Problem Solving 5–3

## **Problem Solving Using the LEDs**

| <b>Combined</b><br><b>LED States</b> | When diagnosing a problem with the module, note that the<br>problem is often indicated by the combined states of the module<br>LEDs. |
|--------------------------------------|----------------------------------------------------------------------------------------------------|
| <b>Individual</b>                    | Table 5–2 lists the states of the LEDs for various error                                                                             |
| <b>LED States</b>                    | conditions and suggests corrective actions.                                                                                          |

**Table 5–2 Problem Solving Using the LEDs**

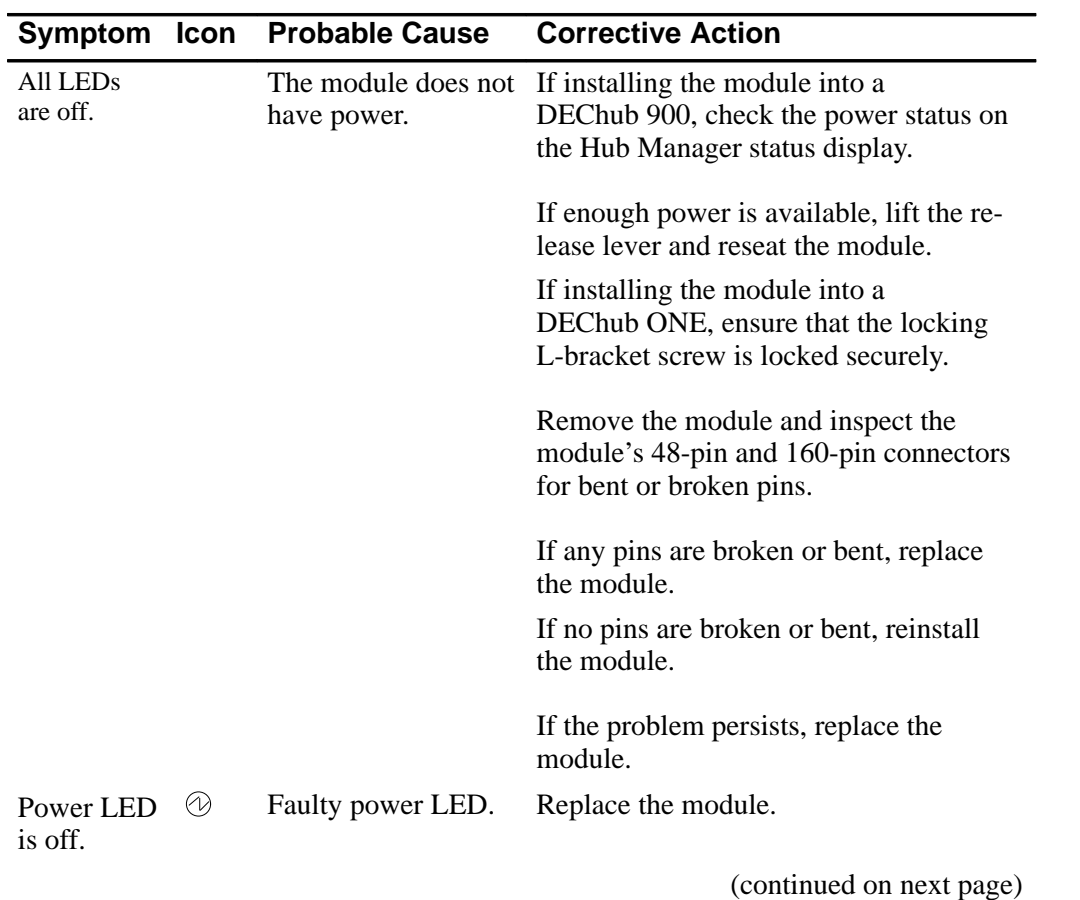

5–4 Problem Solving

## **Problem Solving Using the LEDs (Cont.)**

**Individual LED States (Cont.)**

#### **Table 5–2 Problem Solving Using the LEDs (Cont.)**

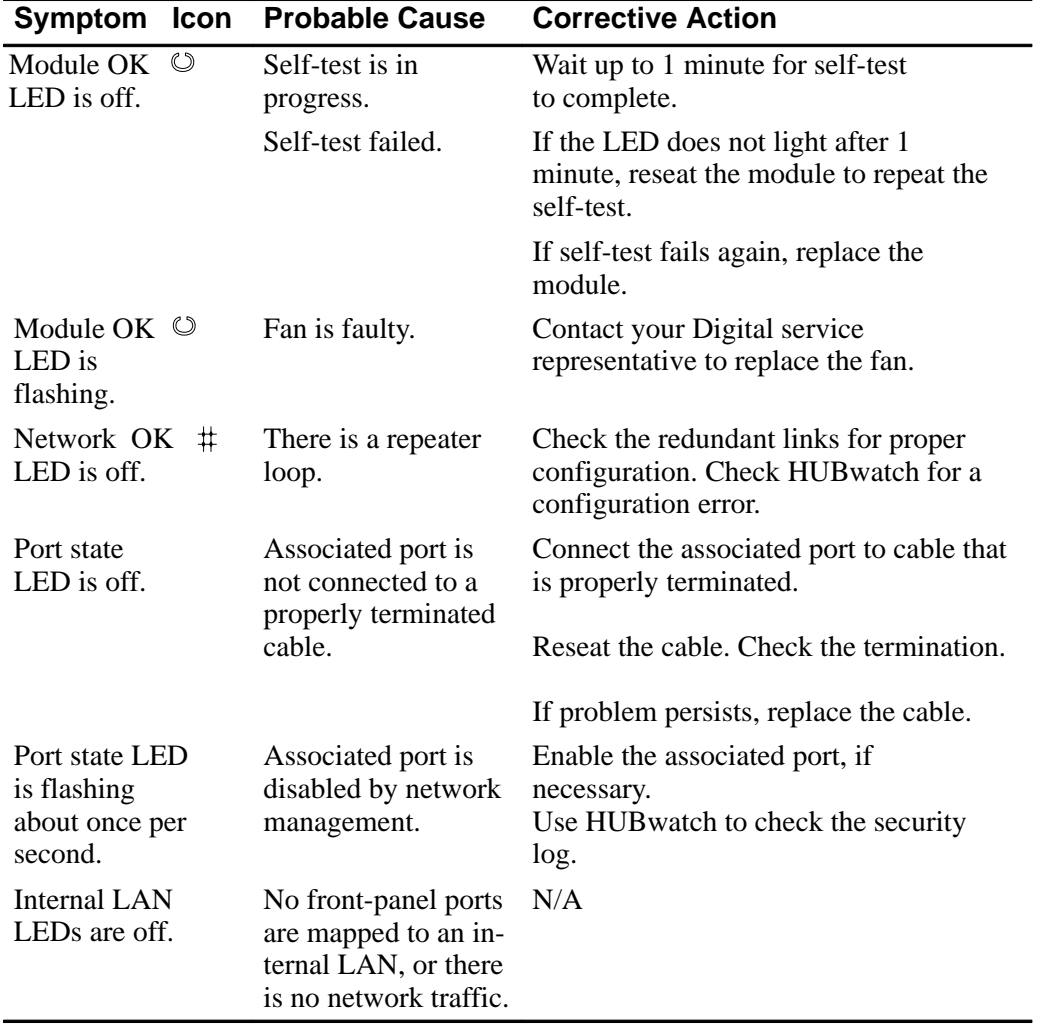

Problem Solving 5–5
# **Connector Pin Assignments**

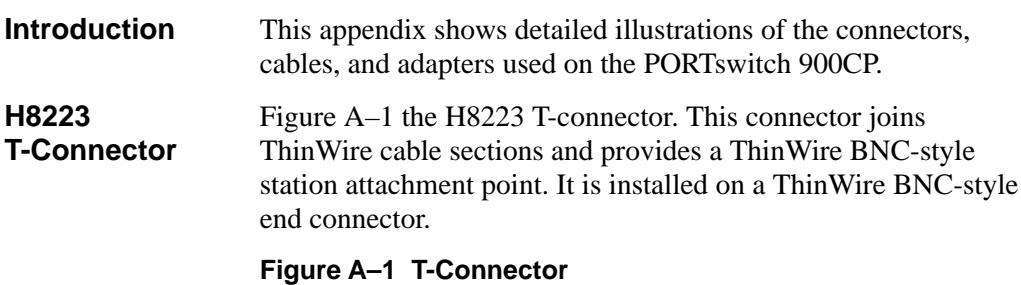

NPG-4720-95I

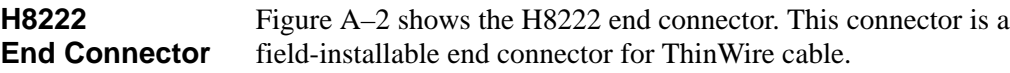

### **Figure A–2 End Connector**

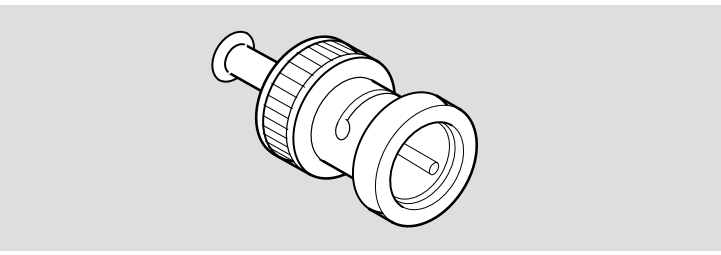

NPG-4697-95I

#### **H8224 Barrel Connector**

Figure A–3 shows the H8224 barrel connector. This connector joins ThinWire cable sections.

#### **Figure A–3 Barrel Connector**

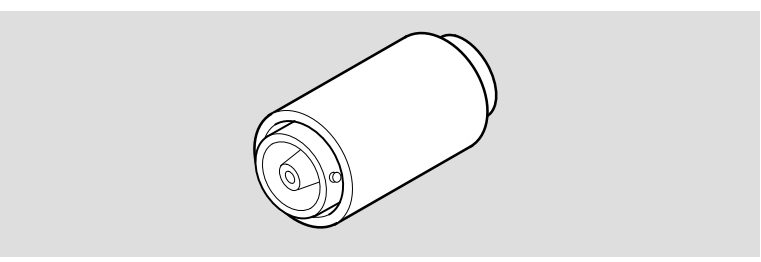

NPG-5384-95I

#### **H8225 50-Ohm Terminator**

Figure A–4 shows the H8225 50-ohm terminator. This terminator terminates a ThinWire Ethernet segment. It is installed on a ThinWire T-connector or barrel connector.

#### **Figure A–4 50-Ohm Terminator**

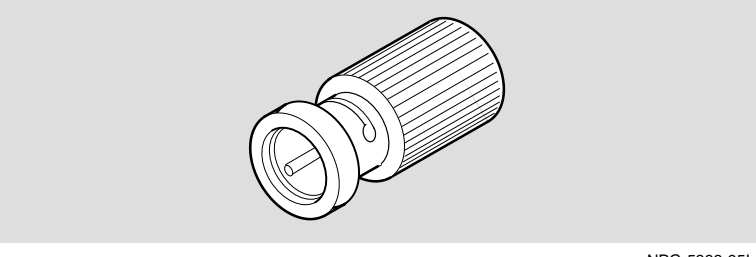

NPG-5383-95I

A–2 Remote Monitor Alarms and Events

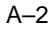

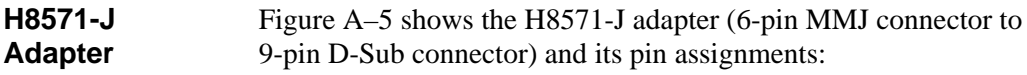

#### **Figure A–5 H8571-J Adapter**

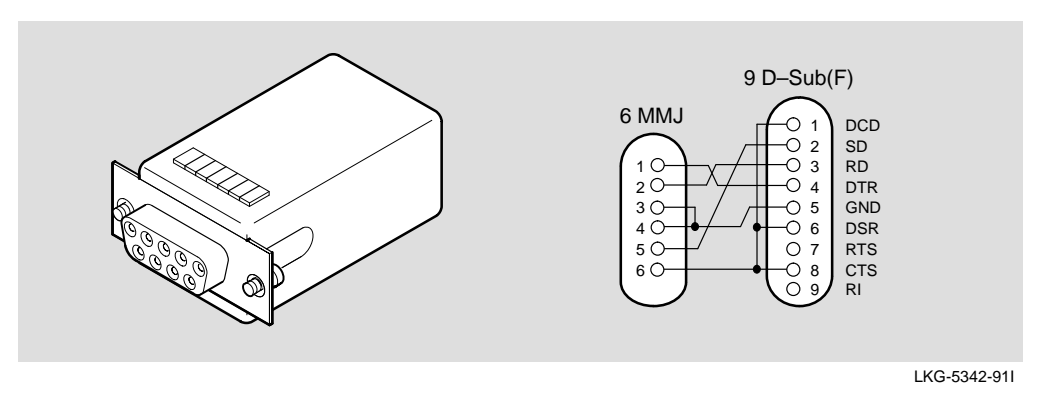

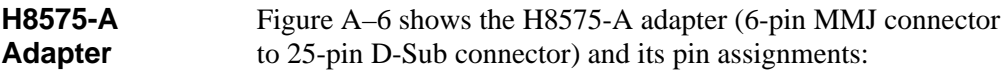

**Figure A–6 H8575-A Adapter**

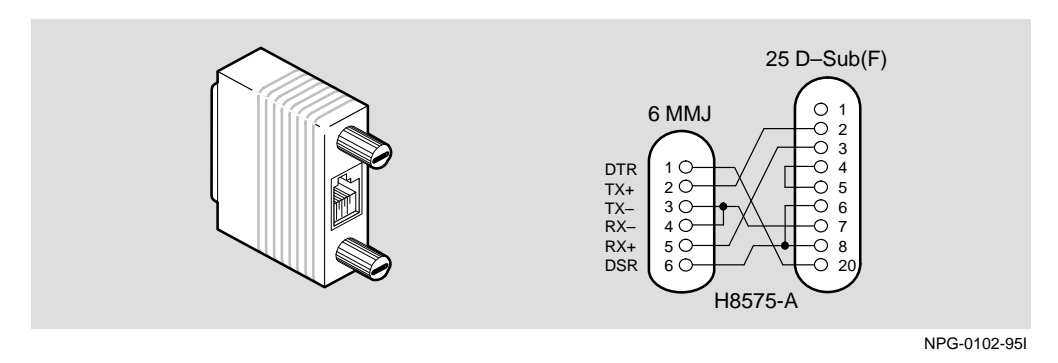

Note that EOS/ESD protection devices are not shown on the diagram.

Remote Monitor Alarms and Events **A**–3

## **Remote Monitor Alarms and Events**

### **Overview**

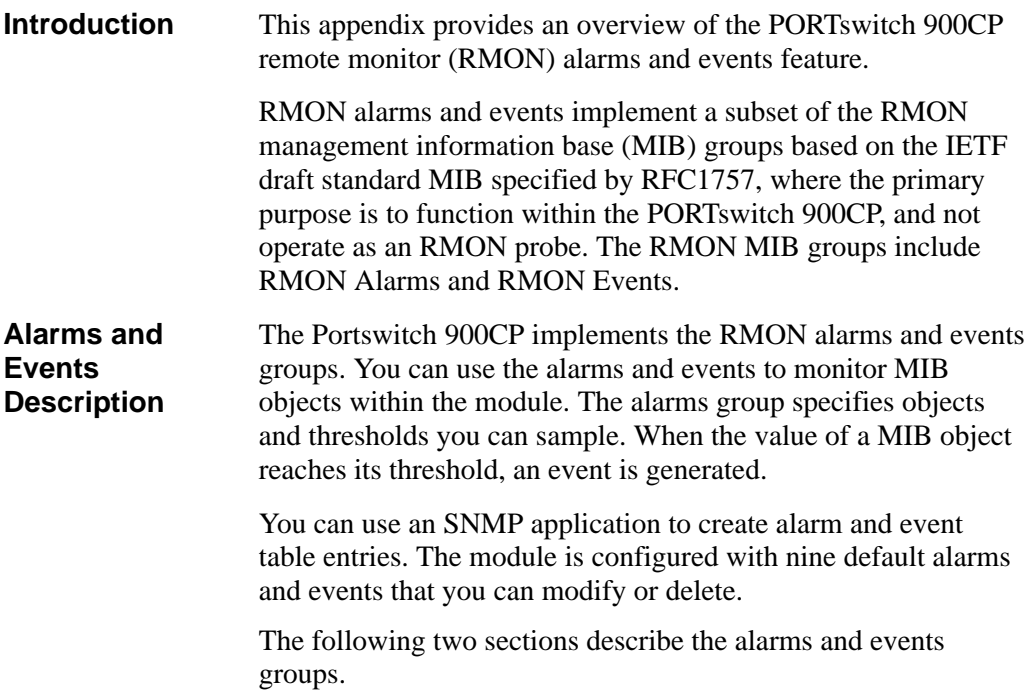

## **Alarms and Events Groups**

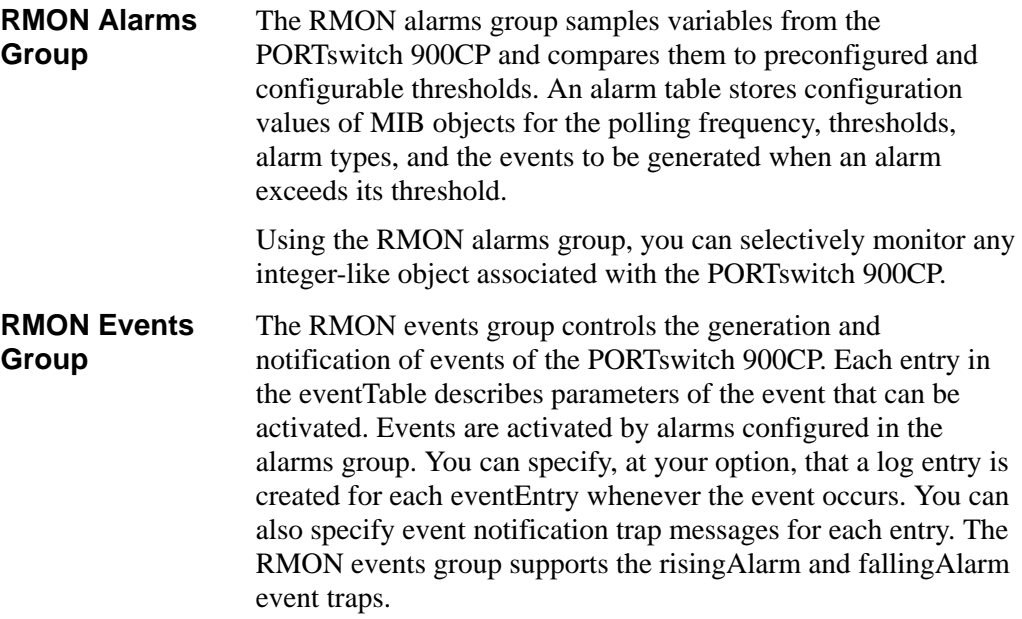

B-2 Remote Monitor Alarms and Events

### **Configured Alarms and Events**

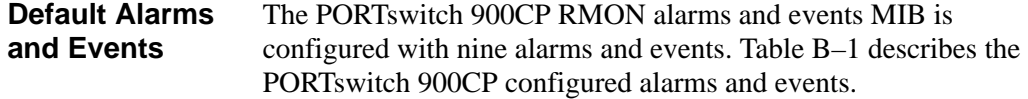

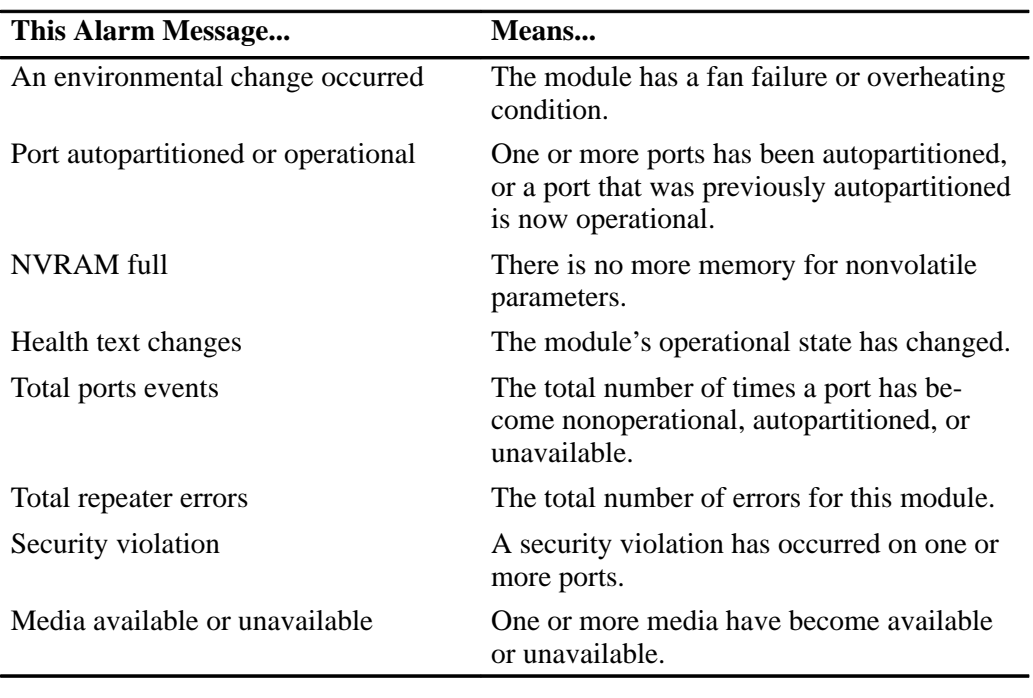

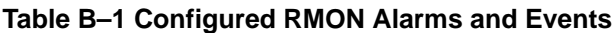

#### **User-defined Alarms and Events**

In addition to the nine default alarms and events, you can also configure RMON alarms and events on any integer-like object supported by the module.

Remote Monitor Alarms and Events B–3

## **Product Specifications**

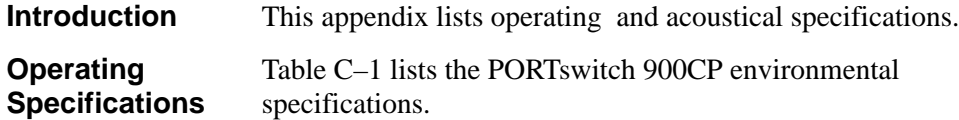

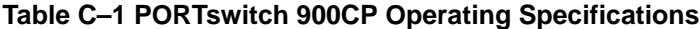

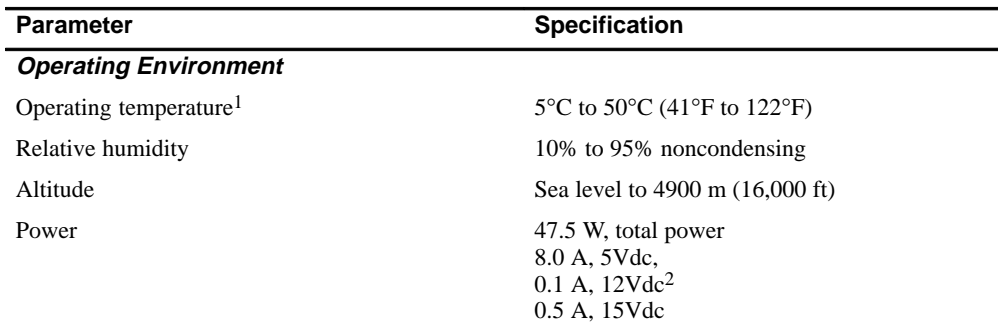

#### *Connectors*

.

Module has 16 10Base2 ports.

DEChub ONE has one 8-pin MJ, one DB-9, and one 15-pin D-Sub AUI connector

DEChub ONE-MX has: one 8-pin MJ, one 6-pin MJ (OBR), one DB-9, one 15-pin D-Sub, and one redundant power connector (D-sub).

<sup>1</sup> For sites above 4900 m (16,000 ft), decrease the operating temperature specification by 1.8°C for each 1000 m or 3.2°F for each 3200 ft.

<sup>2</sup> The 12V power in the DEChub 900 is derived from the 15V power source. Although it is listed separately in the product specifications, the 12V requirements are included in the 15V total.

| <b>Parameter</b>            | <b>Specification</b>                                                                           |
|-----------------------------|------------------------------------------------------------------------------------------------|
| <b>Physical</b>             |                                                                                                |
| Height                      | 44.45 cm (17.5 in)                                                                             |
| Width                       | 4.45 cm $(1.75 \text{ in})$                                                                    |
| Depth                       | 15.25 cm $(6 \text{ in})$ ; 25.40 cm $(10.0 \text{ in})$ with a<br>DEChub ONE or DEChub ONE-MX |
| Weight                      | 1.86 kg $(4.1 \text{ lb})^1$                                                                   |
| <b>Certification</b>        |                                                                                                |
| CE, CSA, FCC, TÜV, UL, VCCI |                                                                                                |

**Table C–2 PORTswitch 900CP Physical Specifications**

<sup>1</sup> Include an additional 1.59 kg (3.5 lb) when installed into a DEChub ONE; when installed into a DEChub ONE-MX, add 2.10 kg (4.63 lb).

C–2 Product Specifications

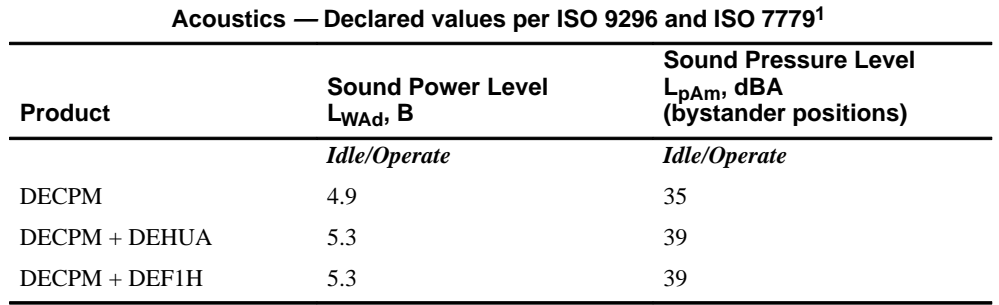

#### **Table C–3 Acoustical Specifications**

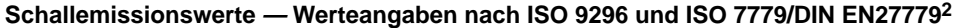

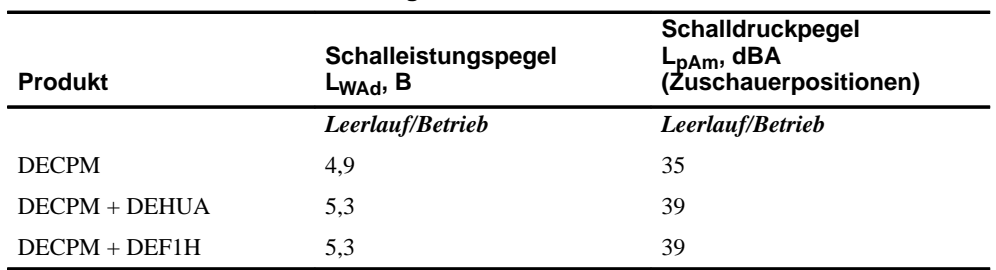

1 Current values for specific configurations are available from Digital Equipment Corporation representatives.  $1 B = 10$  dBA.

2 Aktuelle Werte für spezielle Ausrüstungsstufen sind über die Digital Equipment Vertretungen erhältlich.  $1 B = 10 dB$ A.

Product Specifications C–3

#### **HOW TO ORDER ADDITIONAL DOCUMENTATION**

#### **DIRECT TELEPHONE ORDERS**

In Continental USA call 1-800-DIGITAL (1-800–344-4825)

In Canada call 1–800–267–6215 In New Hampshire, Alaska or Hawaii call 1–603–884–6660

#### **ELECTRONIC ORDERS (U.S. ONLY)**

Dial 1-800-dec-demo with any VT100 or VT200 compatible terminal and a 1200 baud modem. If you need assistance, call 1-800-DIGITAL (1-800-344-4825)

#### **DIRECT MAIL ORDERS (U.S. and Puerto Rico\*)**

DIGITAL EQUIPMENT CORPORATION P.O. Box CS2008 Nashua, New Hampshire 03061

#### **DIRECT MAIL ORDERS (Canada)**

DIGITAL EQUIPMENT OF CANADA LTD. 940 Belfast Road Ottawa, Ontario, Canada K1G 4C2 Attn: A&SG Business Manager

### **INTERNATIONAL**

DIGITAL EQUIPMENT CORPORATION A&SG Business Manager c/o Digital's local subsidiary or approved distributor

Internal orders should be placed through U.S. Software Supply Business (SSB), Digital Equipment Corporation, 10 Cotton Rd. Nashua, NH. 03063-1260

> \*Any prepaid order from Puerto Rico must be placed with the Local Digital Subsidiary: 809–754–7575

#### **PORTswitch 900CP Installation and Configuration EK-DECPM-IN. A01**

#### **Please return this card.**

Your comments and suggestions will help us improve the quality and usefulness of our documentation.

\_\_\_\_\_\_\_\_\_\_\_\_\_\_\_\_\_\_\_\_\_\_\_\_\_\_\_\_\_\_\_\_\_\_\_\_\_\_\_\_\_\_\_\_\_\_\_\_\_\_\_\_\_\_\_\_\_\_\_\_\_\_\_\_\_\_\_\_\_\_\_\_\_\_\_\_\_\_\_

Did you use the manual as a reference or as a step-by-step procedure to install the device?

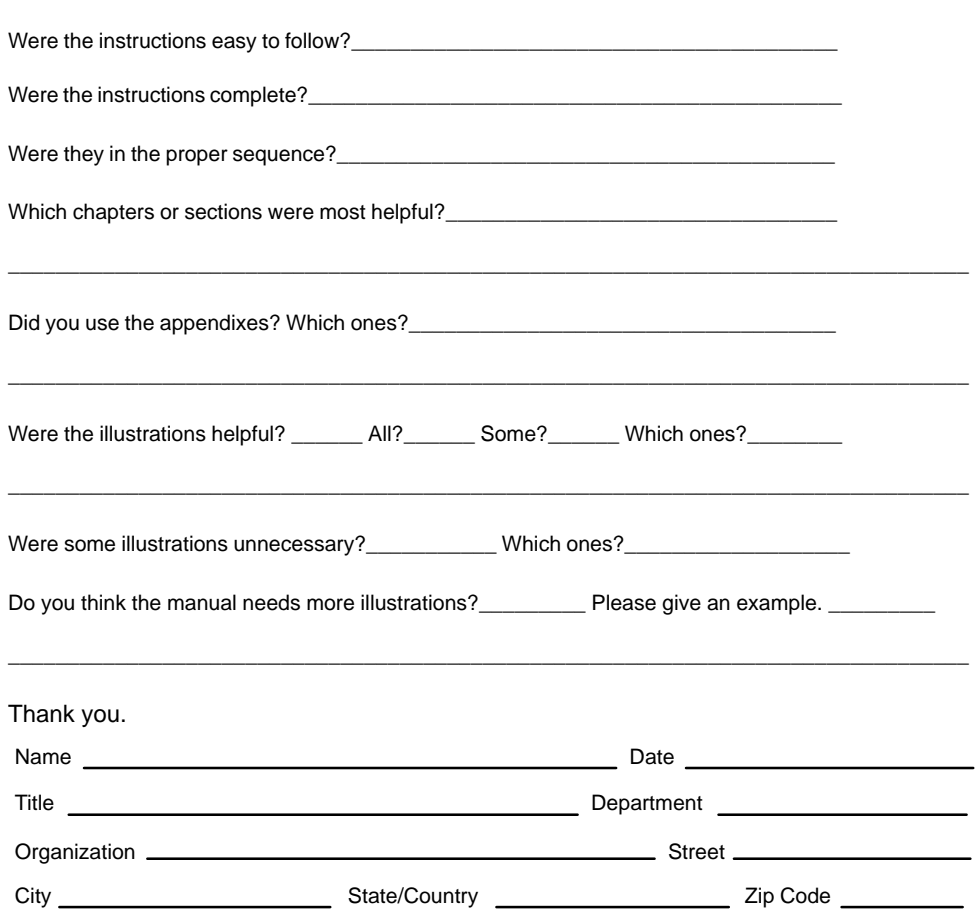

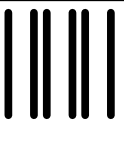

 NO POSTAGE NECESSARY IF MAILED IN THE UNITED STATES

### **BUSINESS REPLY LABEL**

FIRST CLASS PERMIT NO. 33 MAYNARD MASS.

**POSTAGE WILL BE PAID BY ADDRESSEE**

## d<mark>igital</mark>™

Shared Engineering Services 550 King Street, LKG1–3/L12 Littleton, MA 01460–1289

**DO NOT CUT – FOLD HERE**